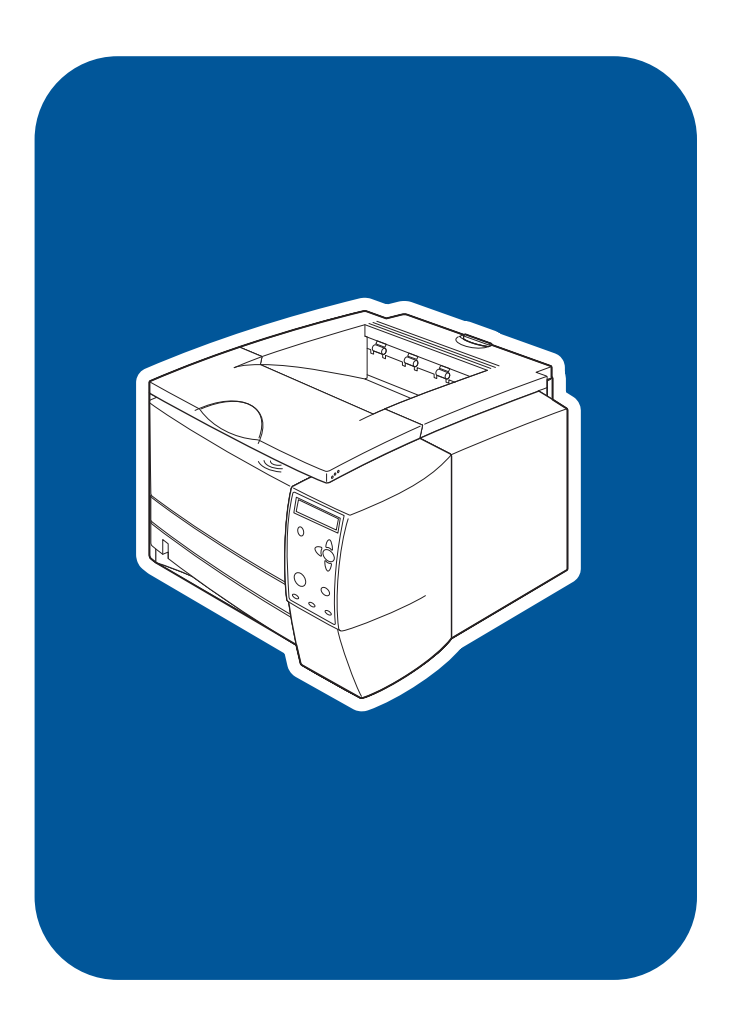

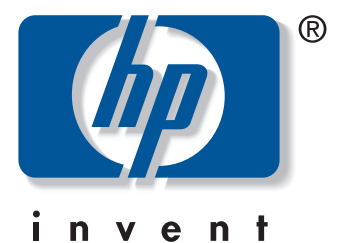

start start **Start** aloittaminen start Εκκίνηση התחלה

hp LaserJet 2300 2300L · 2300 · 2300d 2300n · 2300dn · 2300dtn

# **Copyright and license**

© Copyright Hewlett-Packard Company 2002 All Rights Reserved. Reproduction, adaptation, or translation without prior written permission is prohibited, except as allowed under the copyright laws. Part number: Q2472-90902 Edition 1, 10/2002

A user of the Hewlett-Packard printer associated with this guide is granted a license to (a) print hard copies of this guide for personal, internal, or company use subject to the restriction not to sell, resell or otherwise distribute the hard copies; and (b) place an electronic copy of this guide on a network server provided access to the electronic copy is limited to personal, internal users of the Hewlett-Packard printer associated with this guide.

## **FCC regulations**

This equipment has been tested and found to comply with the limits for a Class B digital device, pursuant to Part 15 of the FCC rules. These limits are designed to provide reasonable protection against harmful interference in a residential installation. This equipment generates, uses, and can radiate radio frequency energy. If this equipment is not installed and used in accordance with the instructions, it might cause harmful interference to radio communications. However, there is no guarantee that interference will not occur in a particular installation. If this equipment does cause harmful interference to radio or television reception, which can be determined by turning the equipment off and on, the user is encouraged to try to correct the interference by one or more of the following measures:

- Reorient or relocate the receiving antenna.
- Increase separation between equipment and receiver.
- Connect equipment to an outlet on a circuit different from that to which the receiver is located.
- Consult your dealer or an experienced radio/TV technician.

Any changes or modifications to the printer that are not expressly approved by HP could void the user's authority to operate this equipment. Use of a shielded interface cable is required to comply with the Class B limits of Part 15 of FCC rules.

For more regulatory information, see the HP LaserJet 2300 series printer use guide on the printer CD-ROM.

#### **Warranty**

The information contained in this document is subject to change without notice.

Hewlett-Packard makes no warranty of any kind with respect to this information. HEWLETT-PACKARD SPECIFICALLY DISCLAIMS THE IMPLIED WARRANTY OF MERCHANTABILITY AND FITNESS FOR A PARTICULAR PURPOSE.

Hewlett-Packard shall not be liable for any direct, indirect, incidental, consequential, or other damage alleged in connection with the furnishing or use of this information.

## **Trademark credits**

Microsoft and Windows are U.S. registered trademarks of Microsoft Corporation.

All other products mentioned herein may be trademarks or registered trademarks of their respective owners.

**HP LaserJet 2300L HP LaserJet 2300 HP LaserJet 2300d HP LaserJet 2300n HP LaserJet 2300dn** **HP LaserJet 2300dtn**

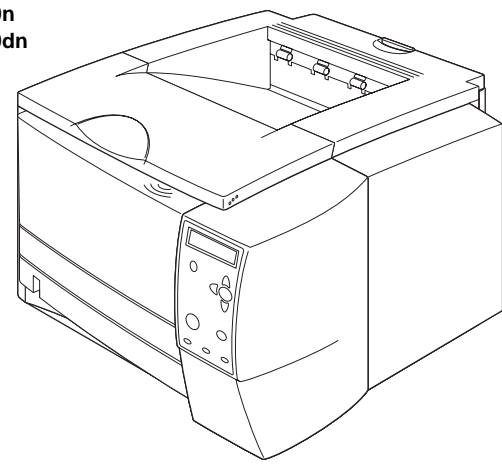

Printer configurations. All HP LaserJet 2300 series printers come with the following features: a 100-sheet multipurpose tray (tray 1), a 250-sheet tray (tray 2), parallel and universal serial bus (USB) interface ports, two slots for adding memory and fonts, and an EIO slot for interface.

**Printerkonfigurationer.** Alle printere i HP LaserJet 2300-serien leveres med følgende faciliteter: en flerfunktionsbakke til 100 ark (bakke 1), en 250-arks bakke (bakke 2), parallel- og USB-port (Universal Serial Port), to stik til ekstra hukommelse og fonte og et EIO-stik til tilslutning.

**Skrivarkonfigurationer.** Alla skrivare i HP LaserJet 2300-serien levereras med följande funktioner: ett kombifack för 100 ark (fack 1), ett fack för 250 ark (fack 2), parallell- och USB-gränssnittsportar (Universal Serial Bus), två kortplatser för att lägga till minne och teckensnitt och en EIO-plats för gränssnittet.

**Tulostinasetukset.** Kaikissa HP LaserJet 2300 -sarjan tulostimissa on seuraavat vakio-ominaisuudet: 100 arkin monikäyttölokero (lokero 1), 250 arkin lokero (lokero 2), rinnakkais- ja USB-porttiliitäntä, kaksi muisti- ja fonttilaajennuspaikkaa sekä korttipaikka EIO-liitäntää varten.

**Skriverkonfigurasjoner.** Alle skrivere i HP LaserJet 2300-serien leveres med følgende funksjoner: en 100-arks flerfunksjonsskuff (skuff 1), en 250-arks skuff (skuff 2), parallell- og USB-grensesnittutganger (universal serial bus), to spor for å utvide minnet og legge til skrifter og et EIO-spor for grensesnitt.

∆ιαµορφώσεις εκτυπωτών. Όλοι οι εκτυπωτές της σειράς HP LaserJet 2300 διατίθενται µε τις παρακάτω δυνατότητες: ένα δίσκο πολλαπλών χρήσεων 100 φύλλων (δίσκο 1), ένα δίσκο 250 φύλλων (δίσκο 2), θύρες παράλληλης διασύνδεσης και διασύνδεσης ενιαίου σειριακού διαύλου (USB), δύο υποδοχές για την προσθήκη µνήµης και γραµµατοσειρών και µία υποδοχή EIO για σύνδεση του εκτυπωτή.

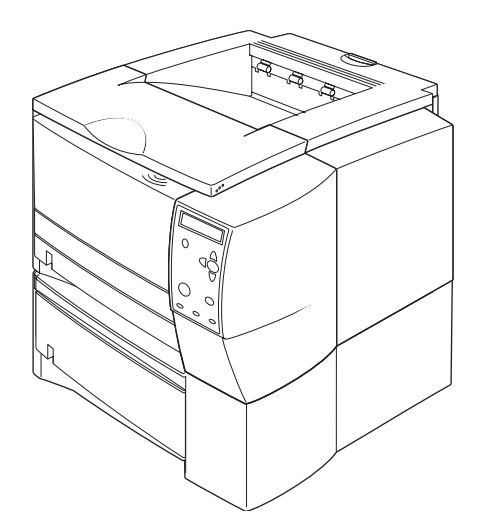

The 2300d, 2300dn, and 2300dtn models include a built-in duplexer, the 2300n and 2300dtn models include an HP Jetdirect print server card, and the 2300dtn model also includes a 500-sheet tray (tray 3).

Modellerne 2300d, 2300dn og 2300dtn leveres med indbygget dupleksenhed, modellerne 2300n og 2300dtn leveres med HP Jetdirect-printerserverkort, og 2300dtn-modellen har desuden en 500-arks bakke (bakke 3).

I modellerna 2300d, 2300dn och 2300dtn ingår en inbyggd enhet för dubbelsidig utskrift, i modellerna 2300n och 2300dtn ingår ett HP Jetdirect-skrivarserverkort och i modellen 2300dtn ingår även ett fack för 500 ark (fack 3).

2300d-, 2300dn- ja 2300dtn-malleissa on sisäinen kääntöyksikkö, 2300nja 2300dtn-malleissa on HP Jetdirect -tulostuspalvelinkortti ja 2300dtn-malliin kuuluu myös 500 arkin lokero (lokero 3).

Modellene 2300d, 2300dn og 2300dtn leveres med en innebygd duplekser, modellene 2300n og 2300dtn leveres med HP Jetdirect-utskriftsserverkort og 2300dtn-modellen leveres også en 500-arks skuff (skuff 3).

Τα µοντέλα 2300d, 2300dn και 2300dtn περιλαµβάνουν ενσωµατωµένη µονάδα εκτύπωσης διπλής όψης, τα µοντέλα 2300n και 2300dtn περιλαµβάνουν κάρτα διακοµιστή εκτυπώσεων HP Jetdirect και το µοντέλο 2300dtn περιλαµβάνει επίσης ένα δίσκο 500 φύλλων (δίσκο 3).

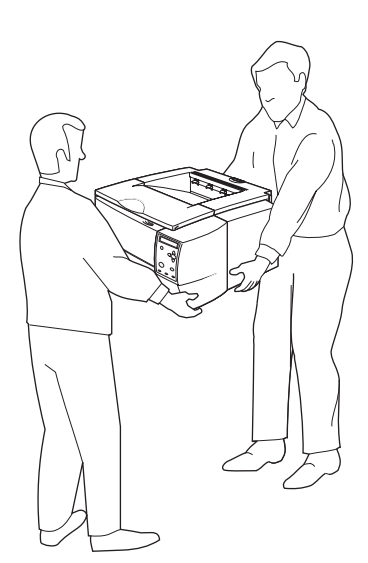

**WARNING!** The printer is heavy. To prevent physical injury, two people

**ADVARSEL!** Printeren er tung. For at undgå personskade skal der to

**VARNING!** Skrivaren är tung. För att undvika fysisk skada bör skrivaren

**VAROITUS!** Tulostin on painava. Loukkaantumisen ehkäisemiseksi tulostimen nostamiseen ja siirtämiseen tarvitaan kaksi henkilöä.

should lift and move the printer.

personer til at løfte og flytte printeren.

lyftas och flyttas av två personer.

sammen for å forhindre fysiske skader.

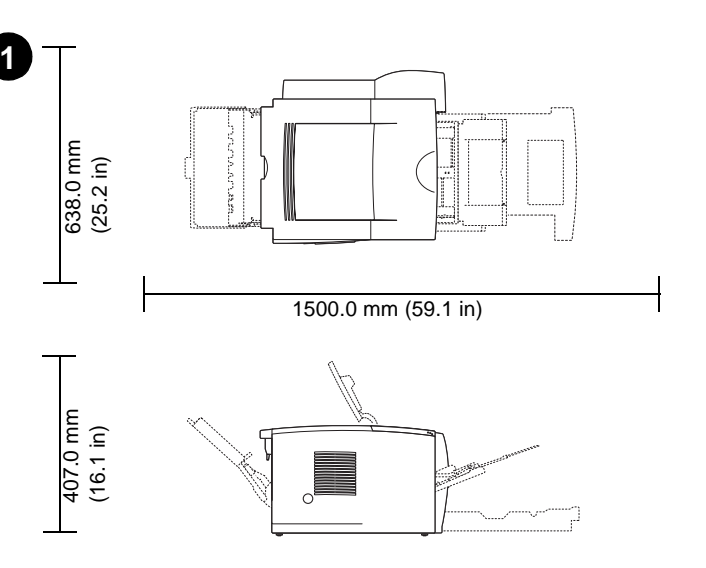

**Prepare the location.** Place the printer on a sturdy, level surface in a well-ventilated area. Allow space around the printer, including 50 mm (2 inches) of space around the printer for ventilation.

**Forbered placeringen.** Placer printeren på en fast, jævn overflade på et sted med god ventilation. Sørg for, at der er god plads omkring printeren, herunder 50 mm plads omkring printeren til ventilation.

**Förbered platsen.** Placera skrivaren på en stadig, plan yta och på en plats med god ventilation. Se till att det finns plats runt skrivaren, minst 50 mm (2 tum) behövs för ventilation.

**Suorita sijoituspaikkaa koskevat valmistelut.** Sijoita tulostin tukevalle ja vaakasuoralle alustalle hyvin ilmastoituun paikkaan. Varmista, että tulostimen ympärille jää tilaa mukaan lukien 50 mm joka puolelle ilmanvaihtoa varten.

**Klargjøre stedet.** Plasser skriveren på en solid, jevn overflate i et område med god ventilasjon. La det være litt rom rundt skriveren, inkludert 50 mm (2 tommer) rundt skriveren for ventilasjon.

ΠΡΟΕΙ∆ΟΠΟΙΗΣΗ! Ο εκτυπωτής είναι βαρύς. Για να αποφύγετε τον κίνδυνο φυσικού τραυµατισµού, τον εκτυπωτή πρέπει να σηκώνουν και να µεταφέρουν δύο άτοµα.

 **ADVARSEL!** Skriveren er tung. To personer bør løfte og flytte skriveren

Προετοιµάστε το χώρο. Τοποθετήστε τον εκτυπωτή πάνω σε µια σκληρή και επίπεδη επιφάνεια σε χώρο που αερίζεται καλά. Αφήστε χώρο γύρω από τον εκτυπωτή, υπολογίζοντας απόσταση 50 mm (2 ίντσες) γύρω από τον εκτυπωτή για αερισµό.

Suomi

**HP LaserJet 2300L HP LaserJet 2300 HP LaserJet 2300 HP LaserJet 2300n HP LaserJet 2300dn (with optional 250-sheet tray)**

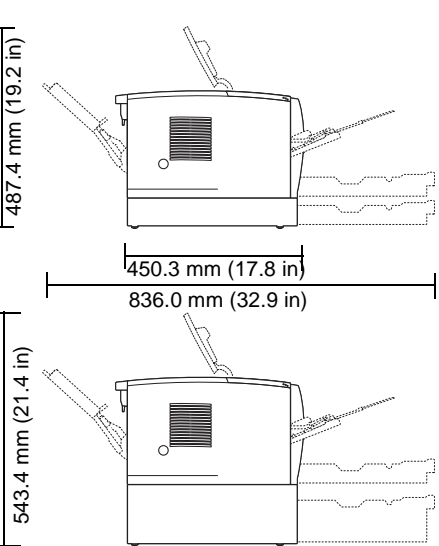

**HP LaserJet 2300dtn (with 500-sheet tray)**

**2**

**Make sure that the location has an adequate power supply.** Check the voltage rating on your printer (located under the top cover). The power supply will be either 110 to 127 Vac or 220 to 240 Vac, 50/60 Hz.

**Sørg for, at der er en korrekt strømforsyning på placeringen.**

Kontroller spændingsindstillingen på printeren (findes under topdækslet). Spændingsindstillingen er enten 110 til 127 VAC eller 220 til 240 VAC, 50/60 Hz.

**Se till att platsen har tillfredsställande strömförsörjning.** Kontrollera skrivarens spänningsstyrka (under den övre luckan). Nätspänningen är antingen 110 till 127 Volt eller 220 till 240 Volt, 50/60 Hz.

**Varmista, että laitteen virransyöttö vastaa määräyksiä.** Tarkista tulostimen jännitetiedot (yläkannen alla). Virtalähde on joko 110 - 127 Vac tai 220 - 240 Vac, 50/60 Hz.

**Kontrollere at stedet har passende strømforsyning.** Kontroller spenningen på skriveren (se under det øvre dekselet). Strømforsyningen er enten 110 til 127 VAC eller 220 til 240 VAC, 50/60 Hz.

# Βεβαιωθείτε ότι ο χώρος διαθέτει επαρκή ηλεκτρική τροφοδοσία.

Ελέγξτε την τάση λειτουργίας του εκτυπωτή σας (αναγράφεται κάτω από το επάνω κάλυµµα). Η ηλεκτρική τροφοδοσία είναι είτε 110 έως 127 Vac, είτε 220 έως 240 Vac, 50/60 Hz.

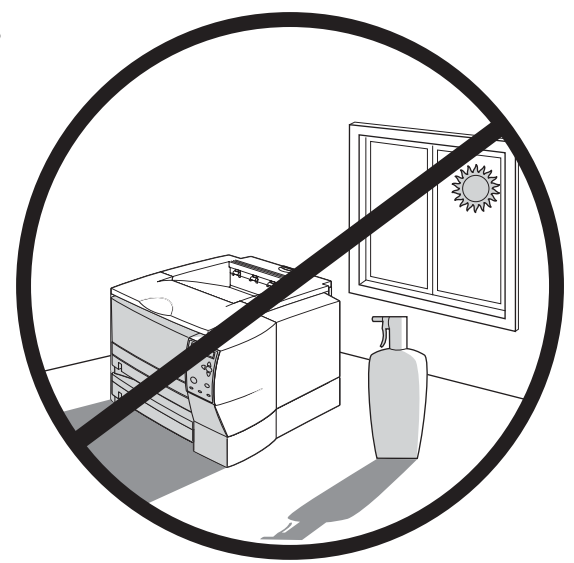

**Regulate the environment.** Do not place the printer in direct sunlight or near chemicals. Make sure that the environment does not experience abrupt changes in temperature or humidity.

- Temperature: 50° to 91° F (10° to 32.5° C)
- Relative humidity: 20 to 80%

**Kontroller miljøet.** Placer ikke printeren i direkte sollys eller i nærheden af kemikalier. Sørg for, at printeren ikke udsættes for pludselige ændringer i temperatur eller luftfugtighed.

- Temperatur: 10° til 32,5°C
- Relativ luftfugtighed: 20 til 80 %

**Anpassa miljön.** Placera inte skrivaren i direkt solljus eller nära kemikalier. Skrivaren bör inte utsättas för plötsliga förändringar i temperatur eller fuktighet.

- Temperatur: 10° till 32,5° C (50° till 91° F)
- Relativ luftfuktighet: 20 till 80 %

**Suorita tarvittavat ympäristöjärjestelyt.** Älä sijoita tulostinta siten, että se on alttiina suoralle auringonvalolle tai lähellä kemikaaleja. Suojaa ympäristö nopeilta lämpötilan ja ilmankosteuden muutoksilta. • Lämpötila: 10° - 32,5° C

• Suhteellinen kosteus: 20 - 80 %

**Regulere omgivelsene.** Plasser ikke skriveren i direkte solys eller i nærheten av kjemikalier. Forsikre deg om at omgivelsene ikke utsettes for brå endringer i temperatur eller luftfuktighet.

- Temperatur: 10 til 32,5 °C (50 til 91 °F)
- Relativ fuktighet: 20 til 80 %

Προσέξτε το περιβάλλον. Μην τοποθετήσετε τον εκτυπωτή σε άµεσο ηλιακό φως ή κοντά σε χηµικές ουσίες. Βεβαιωθείτε ότι το περιβάλλον δεν υπόκειται σε απότοµες µεταβολές της θερµοκρασίας ή της υγρασίας. • Θερµοκρασία: 50° έως 91° F (10° έως 32,5° C)

- 
- Σχετική υγρασία: 20 έως 80%

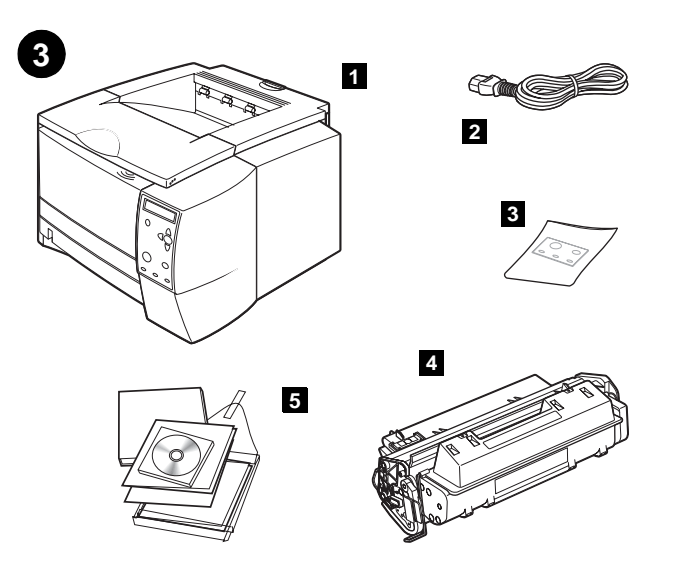

**Check the package contents.** Make sure that all the parts are included. **1)** Printer; **2)** Power cord; **3)** Control panel label (included only when needed to change the language on the control panel for your country/region); **4)** Print cartridge; **5)** start guide (this guide), printer CD-ROM containing software and documentation, and support flyer.

**Kontroller pakkens indhold.** Sørg for, at alle delene findes i pakken. **1)** Printer, **2)** Netledning, **3)** Etiket til kontrolpanel (medfølger kun, hvis den er nødvendig for at ændre sproget på kontrolpanelet i overensstemmelse med dit land/område), **4)** Tonerkassette, **5)** Startvejledning (denne brugerhåndbog), printer-cd-rom med software og dokumentation samt supportark.

**Kontrollera förpackningens innehåll.** Se till att alla delar finns med. **1)** Skrivare **2)** Nätsladd **3)** Kontrollpanelsetikett (finns bara med om språket på kontrollpanelen måste ändras för ditt land/region) **4)** Bläckpatron **5)** start-guide (den här guiden) CD-skiva med programvara och dokumentation samt supportbroschyr.

**Tarkista pakkauksen sisältö.** Varmista, että osia ei puutu. **1)** Tulostin **2)** virtajohto **3)** ohjauspaneelin tarra (toimitetaan ainoastaan kun ohjauspaneelin kieli on vaihdettava käyttöalueen mukaan) **4)** värikasetti **5)** aloitusopas (tämä opas), tulostimen CD-levy, joka sisältää ohjelmiston ja ohjeet sekä teknisen tuen esite.

**Kontrollere innholdet i pakken.** Kontroller at alle delene er inkludert. **1)** Skriver, **2)** strømkabel, **3)** kontrollpaneletikett (er bare inkludert hvis det er nødvendig å endre språket på kontrollpanelet for landet/regionen), **4)** skriverkassett, **5)** start-håndbok (denne brukerhåndboken), CD-ROM for skriveren som inneholder programvare, dokumentasjon og kundestøttebrosjyre.

Ελέγξτε τα περιεχόµενα της συσκευασίας. Βεβαιωθείτε ότι υπάρχουν όλα τα υλικά. 1) Εκτυπωτής, 2) Καλώδιο τροφοδοσίας, 3) Ετικέτα του πίνακα ελέγχου (περιλαµβάνεται µόνο όταν χρειάζεται να αλλάξετε τη γλώσσα που χρησιµοποιείται στον πίνακα ελέγχου για τη χώρα/περιοχή σας), 4) Κασέτα εκτύπωσης, 5) Εγχειρίδιο "Εκκίνηση" (το παρόν εγχειρίδιο), δίσκος CD-ROM για τον εκτυπωτή, που περιέχει λογισµικό και τεκµηρίωση, καθώς και φυλλάδιο µε πληροφορίες υποστήριξης.

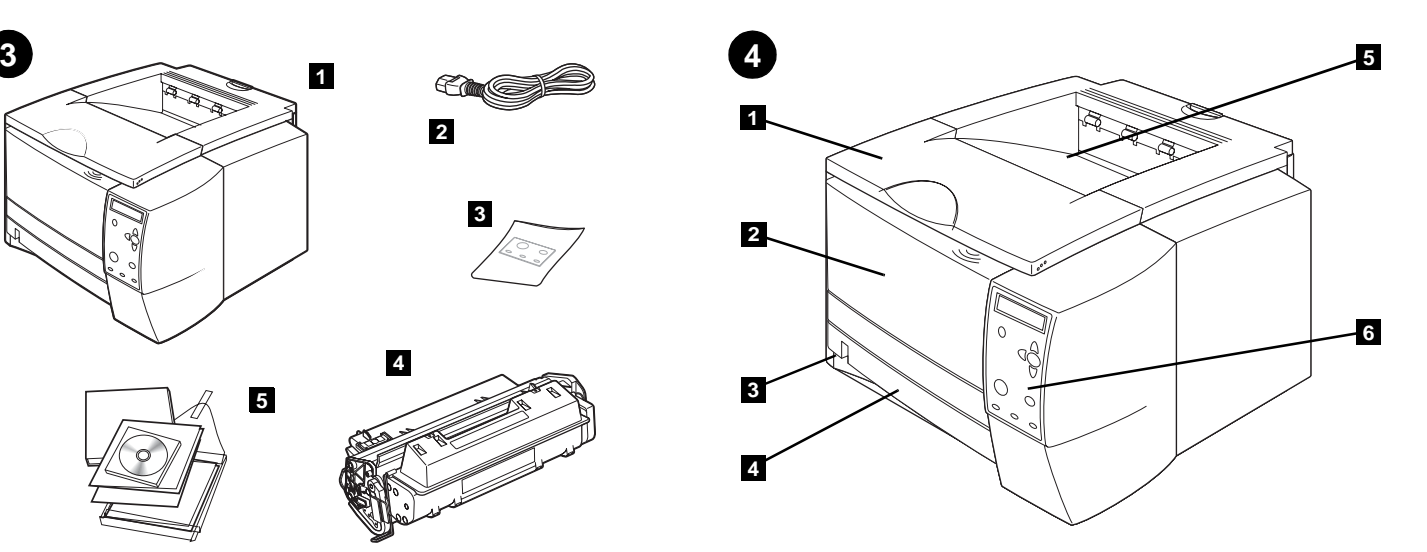

**Identify printer parts. Front view: 1)** Top cover (provides access to the print cartridge, serial number, and model number); **2)** Tray 1 (pull-down); **3)** Paper level indicator; **4)** Tray 2 (250-sheet tray); **5)** Top output bin; **6)** Control panel.

**Identificer printerkomponenterne. Set forfra: 1)** Topdæksel (giver adgang til tonerkassetten, serienummeret og modelnummeret), **2)** Bakke 1 (træk ned), **3)** Indikator for papirstand, **4)** Bakke 2 (250-arks bakke), **5)** Øverste udskriftsbakke, **6)** Kontrolpanel.

**Identifiera skrivarens delar. Framsidan: 1)** Övre luckan (ger åtkomst till bläckpatron, serienummer och modellnummer), **2)** Fack 1 (nedfällbart), **3)** Indikator för pappersnivå, **4)** Fack 2 (250-arksfack), **5)** Övre utmatningsfack, **6)** Kontrollpanel.

**Tulostimen osat. Edestä: 1)** yläkansi (värikasetti, sarjanumero, mallinumero) **2)** syöttölokero 1 (alasvedettävä) **3)** paperimäärän ilmaisin **4)** syöttölokero 2 (250 arkin lokero) **5)** ylätulostelokero **6)** ohjauspaneeli.

**Identifisere delene i skriveren. Forside: 1)** Øvre deksel (her har du tilgang til skriverkassetten, serienummer og modellnummer), **2)** Skuff 1 (nedtrekk), **3)** Papirnivåindikator, **4)** Skuff 2 (250-arks skuff), **5)** Øvre utskuff **6)** Kontrollpanel.

Αναγνωρίστε τα µέρη του εκτυπωτή. Εµπρός όψη: 1) Επάνω κάλυµµα (παρέχει πρόσβαση στην κασέτα εκτύπωσης, τον αριθµό σειράς και τον αριθµό µοντέλου), 2) ∆ίσκος 1 (ανοίγει προς τα κάτω), 3) Ένδειξη ποσότητας χαρτιού, 4) ∆ίσκος 2 (δίσκος 250 φύλλων), 5) Επάνω δίσκος εξόδου, 6) Πίνακας ελέγχου.

Svensl

**Eλληνικά**

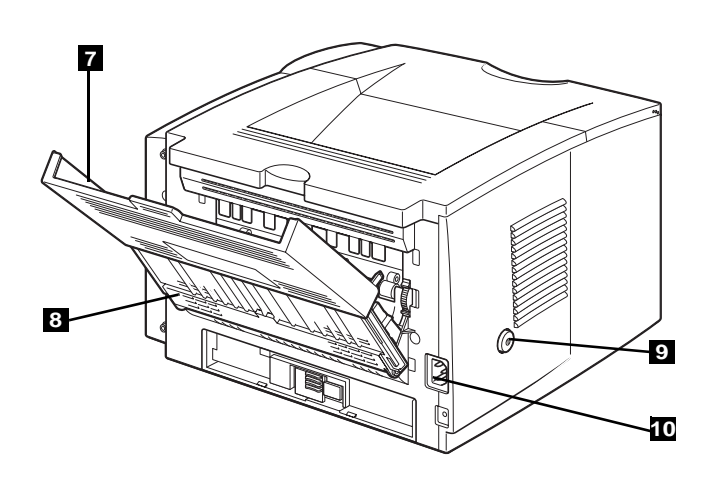

**2 1 4 <sup>3</sup> <sup>6</sup> 5 7 8 9 10 11**

**5**

**Back view: 7)** Extension tray for rear output bin; **8)** Rear output bin, **9)** Power switch; **10)** Power connector. **Note:** The 2300dtn model also includes tray 3 (500-sheet tray), located under tray 2.

**Understand the control panel. 1)** Graphical display; 2) ? HELP button; 3)  $\Rightarrow$  (BACK button); **4)** PAUSE/RESUME button; **5)**  $\triangle$  (UP button); **6)**  $\checkmark$ (SELECT button); **7)** (DOWN button; **8)** CANCEL JOB button; **9)** READY light; **10)** DATA light; **11)** ATTENTION light.

**Set bagfra: 7)** Udvidelsesbakke til bageste udskriftsbakke, **8)** Bageste udskriftsbakke, **9)** Afbryderknap, **10)** Stik til netledning. **Bemærk!** 2300dtn-modellen har desuden en bakke 3 (500-arks bakke), som er placeret under bakke 2.

**Baksida: 7)** Pappersstöd för bakre utmatningsfack **8)** Bakre utmatningsfack **9)** Strömbrytare **10)** Nätanslutning. **Obs!** I modellen 2300dtn ingår även fack 3 (500-arksfack), placerat under fack 2.

**Takaa: 7)** takatulostelokeron jatke **8)** takatulostelokero **9)** virtakytkin **10)** virtajohto. **Huomautus:** 2300dtn-malliin kuuluu myös lokero 3 (500 arkin syöttölokero), joka sijaitsee lokeron 2 alapuolella.

**Bakside: 7)** Skuffutvidelse for bakre utskuff, **8)** Bakre utskuff, **9)** Strømbryter **10)** Strømkontakt. **Merk:** 2300dtn-modellen leveres også med skuff 3 (500-arks skuff) under skuff 2.

Πίσω όψη: 7) Επέκταση του πίσω δίσκου εξόδου, 8) Πίσω δίσκος εξόδου, 9) ∆ιακόπτης τροφοδοσίας, 10) Υποδοχή τροφοδοσίας. Σηµείωση: Το µοντέλο 2300dtn περιλαµβάνει επίσης το δίσκο 3 (δίσκο 500 φύλλων), που βρίσκεται κάτω από το δίσκο 2.

**Oversigt over kontrolpanelet. 1)** Grafisk display, 2) ? HJÆLP-knap, **3)**  $\div$  (TILBAGE-knap), **4)** PAUSE/GENOPTAG-knap, **5)** △ (OP-knap), **6)** ◆ (VÆLG-knap), **7)** (NED-knap), **8)** ANNULLER JOB-knap, **9)** KLAR-indikator, **10)** DATA-indikator, **11)** EFTERSYN-indikator.

**Förstå kontrollpanelen. 1)** Grafisk display 2) ? HJÄLP-knapp, 3) ± (BAKÅT-knapp) **4)** PAUS/FORTSÄTT-knapp **5)** (UPPIL) **6)** (VÄLJ-knapp) **7)** (NEDPIL) **8)** AVBRYT UTSKRIFT-knapp **9)** REDO-lampa **10)** DATA-lampa **11)** ÅTGÄRDA-lampa.

**Ohjauspaneelin osat. 1)** havainnollinen näyttö **2) (**OHJE-painike) **3)** (PALUU-painike) **4)** KESKEYTÄ/JATKA-painike **5)** (YLÄNUOLI-painike) **6)** (VALINTA-painike) **7)** (ALANUOLI-painike) **8)** PERUUTA TYÖ -painike **9)** VALMIS-merkkivalo **10)** TIEDOT-merkkivalo **11)** VALVONTA-merkkivalo.

**Forstå kontrollpanelet. 1)** Grafisk panel 2) ? HJELP-knapp 3)  $\Rightarrow$ (TILBAKE-knapp), **4)** STANS/FORTSETT-knapp, **5)** (OPP-knapp), **6)** (VELG-knapp), **7)** (NED-knapp, **8)** AVBRYT JOBB-knapp, **9)** KLAR-lampe **10)** DATA-lampe **11)** OBS!-lampe.

Εξοικειωθείτε µε τον πίνακα ελέγχου. 1) Οθόνη γραφικών, 2) κουµπί Βοήθεια, 3) Φ (κουμπί Πίσω), 4) κουμπί Παύση/Συνέχεια, 5) Δ (κουμπί Πάνω), 6) (κουµπί Επιλογή), 7) (κουµπί Κάτω), 8) κουµπί Ακύρωση εργασίας, 9) φωτεινή ένδειξη Έτοιµος, 10) φωτεινή ένδειξη ∆εδοµένα, 11) φωτεινή ένδειξη Προσοχή.

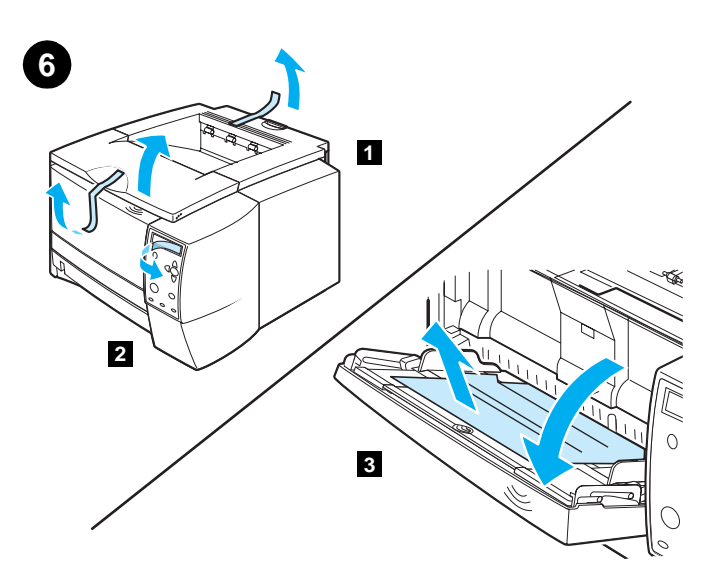

**Remove the packing materials. 1)** Remove all tape from the printer. **2)** Remove the plastic film from the control panel display. **3)** Open tray 1, remove the cardboard sheet, and then close the tray.

**Fjern emballagen. 1)** Fjern al tape fra printeren. **2)** Fjern plastikken fra displayet på kontrolpanelet. **3)** Åbn bakke 1, fjern papstykket, og luk derefter bakken.

**Ta bort allt förpackningsmaterial. 1)** Ta bort all tejp från skrivaren. **2)** Ta bort plastfilmen från kontrollpanelens teckenfönster. **3)** Öppna fack 1, ta bort kartongarket och stäng sedan facket.

**Poista pakkausmateriaalit. 1)** Poista tulostimen teipit. **2)** Poista ohjauspaneelin näytön muovikalvo. **3)** Avaa lokero 1, poista pahvilevy ja sulje lokero.

**Fjerne innpakningen. 1)** Fjern all tape fra skriveren. **2)** Fjern plastfilmen fra kontrollpanelet. **3)** Åpne skuff 1, fjern pappen og lukk deretter skuffen.

Αφαιρέστε τα προστατευτικά υλικά συσκευασίας. 1) Αφαιρέστε όλες τις ταινίες από τον εκτυπωτή. 2) Αφαιρέστε το πλαστικό φιλµ από την οθόνη του πίνακα ελέγχου. 3) Ανοίξτε το δίσκο 1, αφαιρέστε το φύλλο από χαρτόνι και κλείστε έπειτα το δίσκο.

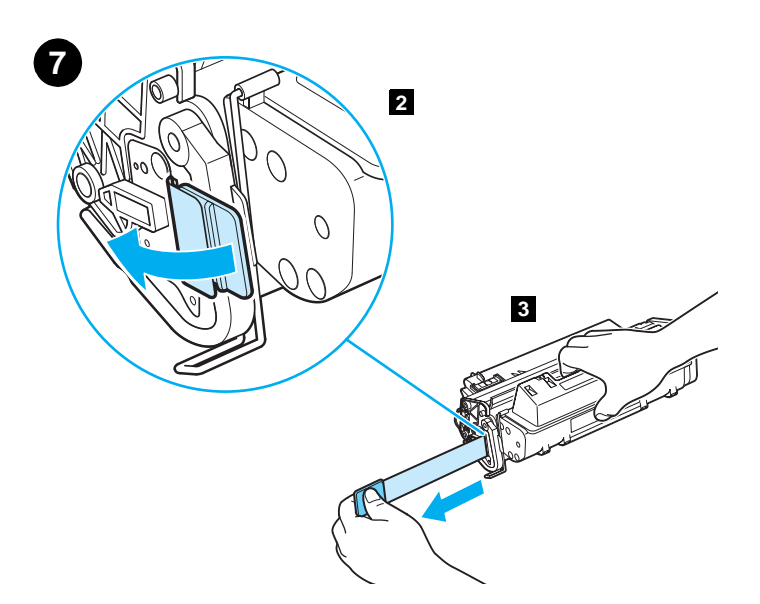

**Install the print cartridge. 1)** Remove the print cartridge from its packaging. **2)** Flex the black tab back and forth until it breaks away from the cartridge. **3)** Pull the sealing tape from the end of the print cartridge to remove the entire length of tape. **CAUTION:** Avoid touching any black toner on the tape. If toner gets on your clothing, wipe it off with a dry cloth and wash the clothing in cold water.

**Installer tonerkassetten. 1)** Tag tonerkassetten ud af dens emballage. **2)** Vrik den sorte tap frem og tilbage, til den brækker af kassetten. **3)** Træk forseglingstapen fra enden af tonerkassetten for at fjerne al tapen. **FORSIGTIG!** Undgå at berøre eventuel sort toner på tapen. Hvis du får toner på tøjet, skal du børste det af med en tør klud og vaske tøjet i koldt vand.

**Installera bläckpatronen. 1)** Ta bort förpackningsmaterialet från bläckpatronen. **2)** Böj den svarta fliken bakåt och framåt tills den lossnar från bläckpatronen. **3)** Dra bort förseglingsremsan från änden på bläckpatronen och dra bort hela tejpen. **VARNING!** Undvik att vidröra den svarta tonern på tejpen. Om du får toner på kläderna, torka av den med en torr trasa och tvätta plagget i kallt vatten.

**Asenna värikasetti. 1)** Ota värikasetti ulos pakkauksestaan. **2)** Taivuta mustaa lippaa edestakaisin kunnes se irtoaa kasetista. **3)** Irrota värikasetin päähän ulottuva tiivistysteippi koko pituudeltaan. **VAROITUS:** Älä koske teippiin mahdollisesti tarttuneeseen mustaan värijauheeseen. Mikäli värijauhetta pääsee vaatteelle, pyyhi pois kuivalla liinalla ja pese vaate kylmässä vedessä.

**Installere skriverkassetten. 1)** Fjern skriverkassetten fra innpakningen. **2)** Bøy den svarte klaffen frem og tilbake til den slipper fra kassetten. **3)** Dra av forseglingstapen fra enden av skriverkassetten for å fjerne hele lengden med tape. **OBS!** Unngå å berøre den svarte toneren på tapen. Hvis du får toner på klærne, tørker du den av med en tørr klut og vasker plagget i kaldt vann.

Τοποθετήστε την κασέτα εκτύπωσης. 1) Βγάλτε την κασέτα εκτύπωσης από τη συσκευασία της. 2) Λυγίστε τη µαύρη γλωττίδα εµπρός και πίσω µερικές φορές, µέχρι να σπάσει από την κασέτα. 3) Τραβήξτε την ταινία ασφαλείας από το άκρο της κασέτας εκτύπωσης και αφαιρέστε όλη την ταινία. ΠΡΟΣΟΧΗ: Αποφύγετε να αγγίξετε το µαύρο γραφίτη πάνω στην ταινία. Αν τα ρούχα σας λερωθούν µε γραφίτη, σκουπίστε το γραφίτη µε ένα στεγνό πανί και πλύνετε τα ρούχα σας µε κρύο νερό.

Suomi

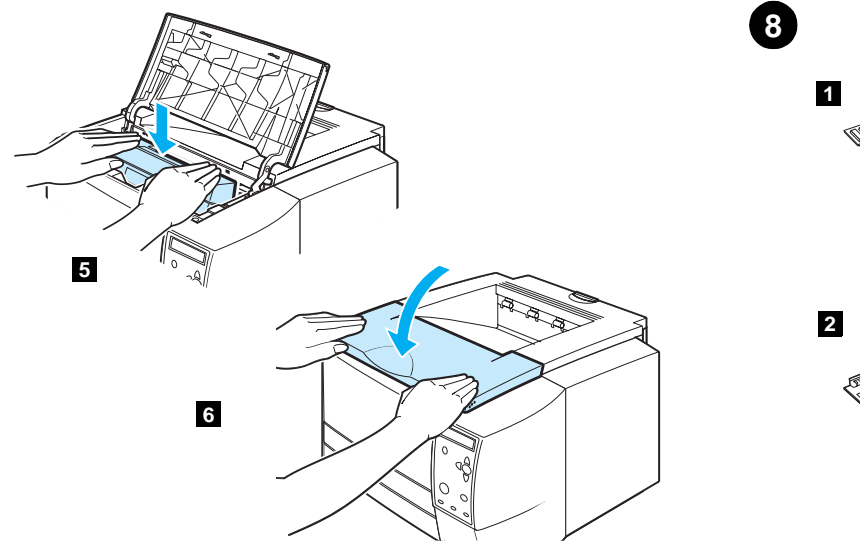

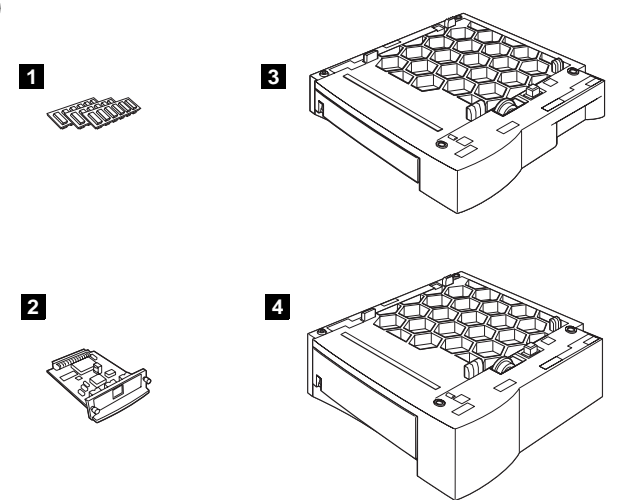

**4)** Open the top cover of the printer. **5)** Position the print cartridge with the arrow on top of the cartridge pointing into the printer and slide the cartridge into the printer as far as it can go. **6)** Close the top cover.

**Install optional accessories.** If you have purchased separate accessories, use the separate installation instructions or the printer use guide to install them. Make sure that the printer is turned off first. **1)** Memory or font DIMMs; **2)** Jetdirect print server; **3)** 250-sheet tray; **4)** 500-sheet tray. **Note:** Either tray is available as an accessory.

**4)** Åbn printerens topdæksel. **5)** Placer tonerkassetten, så pilen øverst på kassetten peger ind mod printeren, og skub kassetten ind i printeren så langt, som den kan komme. **6)** Luk topdækslet.

**4)** Öppna den övre luckan på skrivaren. **5)** Placera bläckpatronen med pilen på ovansidan pekande in i skrivaren och skjut den sedan in i skrivaren så långt det går. **6)** Stäng den övre luckan.

**4)** Avaa tulostimen yläkansi. **5)** Aseta värikasetti siten, että kasetin päällä oleva nuoli osoittaa kohti tulostinta ja työnnä kasetti tulostimen sisään niin pitkälle kuin se menee. **6)** Sulje yläkansi.

**4)** Åpne øvre deksel på skriveren. **5)** Plasser skriverkassetten slik at pilen øverst på kassetten peker inn mot skriveren og skyv kassetten så langt som mulig inn i skriveren. **6)** Lukk det øvre dekselet.

4) Ανοίξτε το επάνω κάλυµµα του εκτυπωτή. 5) Τοποθετήστε την κασέτα εκτύπωσης, έτσι ώστε το βέλος στο πάνω µέρος της κασέτας εκτύπωσης να δείχνει προς τον εκτυπωτή και σύρετε την κασέτα µέσα στον εκτυπωτή µέχρι τέλους. 6) Κλείστε το επάνω κάλυµµα.

**Installer ekstraudstyr.** Hvis du har købt andet udstyr, skal du følge de separate installationsvejledninger eller printerens brugerhåndbog for at installere udstyret. Kontroller først, at der er slukket for printeren. **1)** Hukommelses- eller font-DIMM-moduler, **2)** Jetdirect-printerserver, **3)** 250-arks bakke, **4)** 500-arks bakke. **Bemærk!** Begge bakkerne fås som ekstraudstyr.

**Installera extra tillbehör.** Om du har köpt separata tillbehör använder du de medföljande separata installationsinstruktionerna eller skrivarens användarhandbok när du ska installera dem. Kontrollera först att skrivaren är avstängd. **1)** Minnes- eller teckensnitts-DIMM **2)** Jetdirect-skrivarserver **3)** 250-arksfack **4)** 500-arksfack. **Obs!** Båda facken finns som tillbehör.

**Asenna valinnaiset lisävarusteet.** Jos olet hankkinut erillisiä lisävarusteita, asenna varusteet toimimalla joko erillisten asennusohjeiden tai tulostimen käyttöoppaan mukaan. Varmista, että tulostin on aluksi pois käytöstä. **1)** Muisti- tai fontti-DIMM-moduulit **2)** Jetdirect-tulostuspalvelin **3)** 250 arkin syöttölokero **4)** 500 arkin syöttölokero. **Huomautus:** Kumpikin lokero on saatavana lisävarusteena.

**Installere ekstra tilbehør.** Hvis du har kjøpt separat tilbehør, bruker du instruksjonene for separat installasjon eller brukerhåndboken for skriveren for å installere det. Kontroller først at skriveren er slått av. **1)** Minne eller skrift-DIMM-moduler, **2)** Jetdirect-utskriftsserver, **3)** 250-arks skuff, **4)** 500-arks skuff. **Merk:** Begge skuffene er tilgjengelige som tilbehør.

Τοποθετήστε τα προαιρετικά εξαρτήµατα. Αν έχετε αγοράσει χωριστά εξαρτήµατα, ακολουθήστε τις χωριστές οδηγίες εγκατάστασης ή ανατρέξτε στο εγχειρίδιο "Χρήση" του εκτυπωτή για να τα εγκαταστήσετε. Βεβαιωθείτε πρώτα ότι ο εκτυπωτής είναι σβηστός. 1) Στοιχεία DIMM µνήµης ή γραµµατοσειρών, 2) ∆ιακοµιστής εκτυπώσεων Jetdirect, 3) ∆ίσκος 250 φύλλων, 4) ∆ίσκος 500 φύλλων. Σηµείωση: Και οι δύο δίσκοι είναι διαθέσιµοι σαν πρόσθετα εξαρτήµατα.

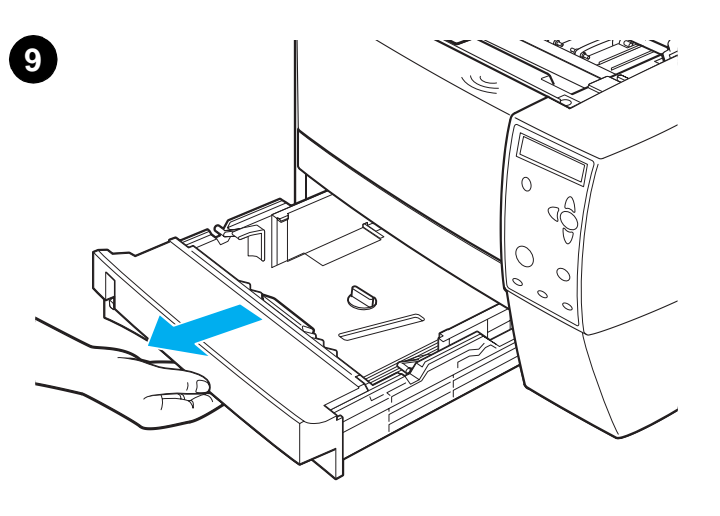

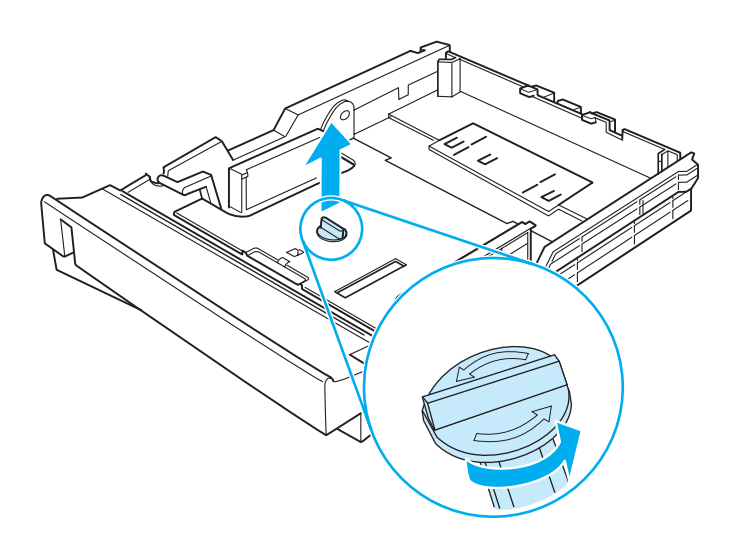

**Load the 250-sheet tray.** (For information about loading the 500-sheet tray, see the use guide on the printer CD-ROM.) **1)** Pull the 250-sheet tray completely out of the printer.

Læg papir i 250-arks bakken. (Der er oplysninger om, hvordan du lægger papir i 500-arks bakken, i brugerhåndbogen på printer-cd-rom'en). **1)** Træk 250-arks bakken helt ud fra printeren.

**Fylla på 250-arksfacket.** (Mer information om påfyllning av 500-arksfacket finns i användarhandboken på CD-skivan som medföljer skrivaren.) **1)** Dra ut 250-arksfacket helt ur skrivaren.

**Lisää paperia 250 arkin syöttölokeroon.** (Katso paperin lisäämistä 500 arkin syöttölokeroon koskevat tiedot tulostimen CD-levyn käyttöoppaasta.) **1)** Vedä 250 arkin syöttölokero kokonaan ulos tulostimesta.

**Legg papir i 250-arksskuffen.** (Du finner informasjon om hvordan du legger i papir i 500-arksskuffen i brukerhåndboken på CD-ROMen for skriveren.) **1)** Dra 250-arksskuffen helt ut av skriveren.

Τοποθετήστε χαρτί στο δίσκο 250 φύλλων. (Για πληροφορίες σχετικά µε την τοποθέτηση χαρτιού στο δίσκο 500 φύλλων, ανατρέξτε στο εγχειρίδιο "Χρήση" στο δίσκο CD-ROM του εκτυπωτή.) 1) Βγάλτε το δίσκο 250 φύλλων εντελώς έξω από τον εκτυπωτή.

**2)** Locate the plastic piece that is holding down the lift plate. Turn it counter-clockwise and lift up to remove.

**2)** Find det plastikstykke, der holder løftepladen på plads. Drej det i retning mod uret, og løft op for at fjerne pladen.

**2)** Leta reda på plastbiten som håller ned lyftplattan. Vrid den motsols och lyft bort den.

**2)** Etsi nostolevyä alhaalla pitävä muovikappale. Käännä kappaletta vastapäivään ja poista nostamalla.

**2)** Finn plastbiten som holder nede løfteplaten. Vri den mot klokken og løft den opp for å fjerne den.

2) Εντοπίστε το πλαστικό εξάρτηµα που συγκρατεί το έλασµα ανύψωσης. Στρέψτε το προς τα αριστερά και σηκώστε το προς τα επάνω για να το αφαιρέσετε.

Suomi

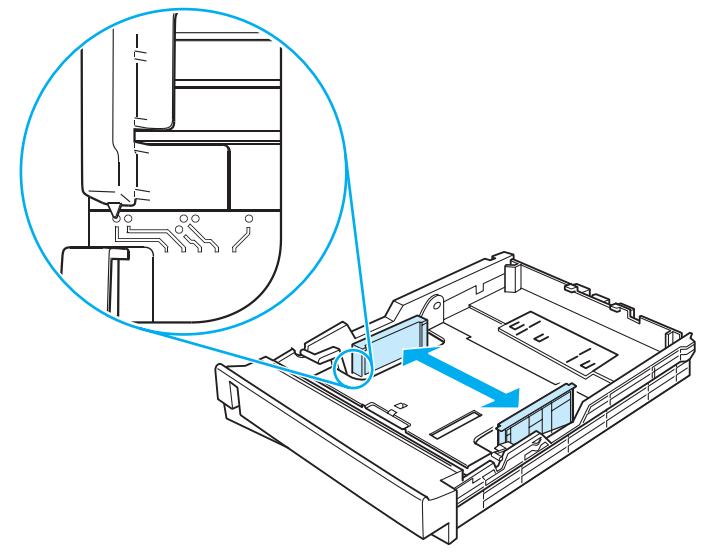

**3)** Move the side width guides outward to match the paper size that you want.

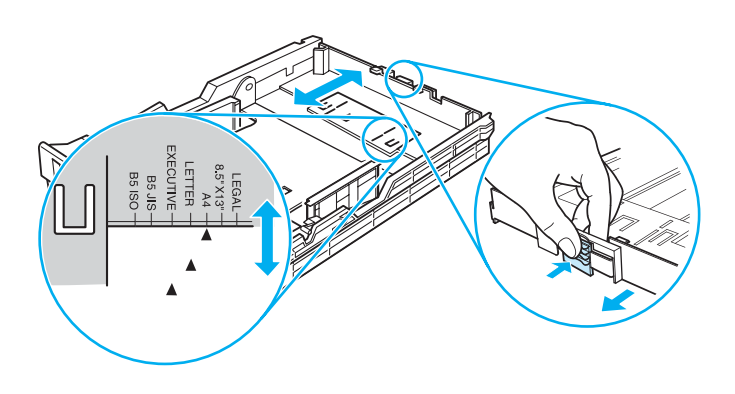

**4)** On the rear paper length guide, press on the blue tab and adjust it so that the pointer matches the paper size that you want.

**3)** Flyt sidebreddestyrene udad, så de passer til det ønskede papirformat. **4)** Tryk på den blå tap på det bageste papirlængdestyr, og tilpas det, så

**3)** Siirrä leveysohjaimia sivuille siten, että väli vastaa haluamaasi paperikokoa.

**3)** Flytt sidebreddeskinnene utover til bredden passer til størrelsen på papiret du vil bruke.

3) Μετακινήστε τους πλαϊνούς οδηγούς πλάτους προς τα έξω, ώστε να συµφωνούν µε το µέγεθος χαρτιού που θέλετε να χρησιµοποιήσετε.

pilen passer til det ønskede papirformat.

**3)** Flytta breddreglagen utåt så att de motsvarar pappersstorleken. **4)** På den bakre pappersledaren trycker du ner den blå fliken och justerar den så att pekaren motsvarar pappersstorleken.

> **4)** Paina pituusohjaimen sinistä kielekettä ja säädä ohjain niin, että osoitin näyttää haluamaasi paperikokoa.

**4)** På den bakre papirlengdeskinnen trykker du på den blå tappen og justerer den til indikatoren er tilpasset størrelsen på papiret.

4) Στον οδηγό µήκους χαρτιού στο πίσω µέρος, πατήστε τη γαλάζια γλωττίδα και ρυθµίστε τον οδηγό, ώστε ο δείκτης να συµφωνεί µε το µέγεθος χαρτιού που θέλετε να χρησιµοποιήσετε.

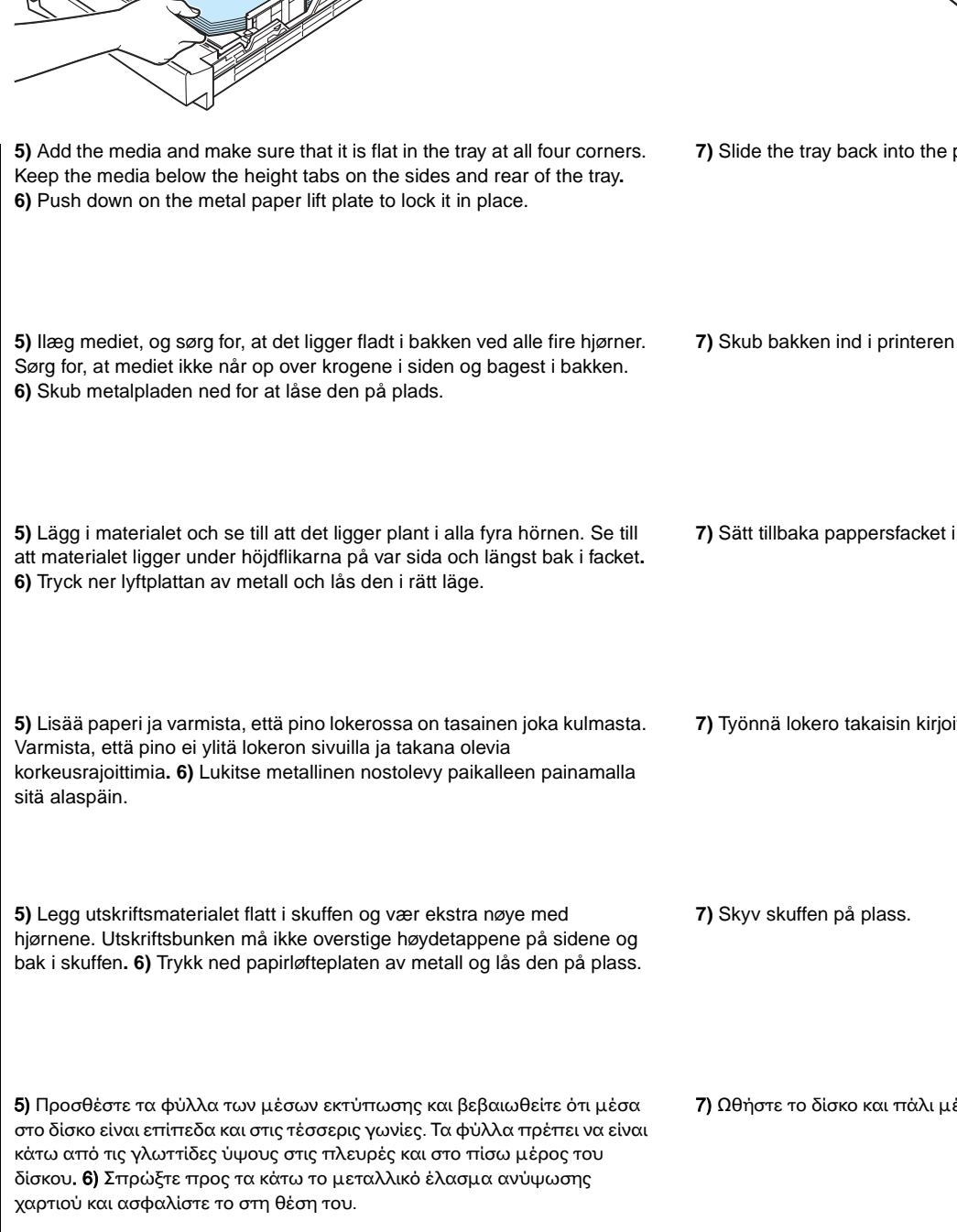

**6**

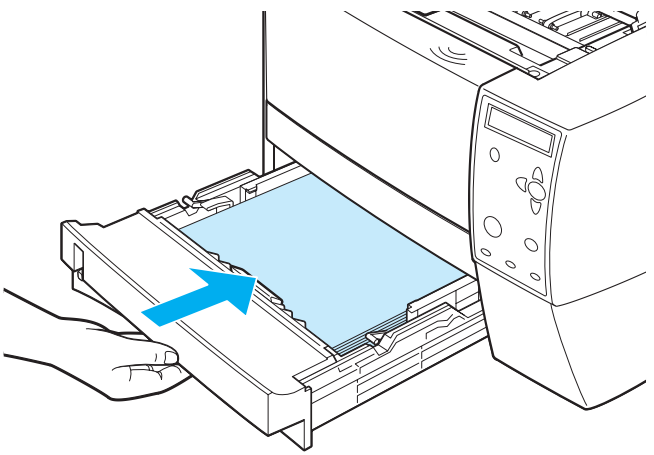

**7)** Slide the tray back into the printer.

**7)** Skub bakken ind i printeren igen.

**7)** Sätt tillbaka pappersfacket i skrivaren.

**7)** Työnnä lokero takaisin kirjoittimeen.

7) Ωθήστε το δίσκο και πάλι µέσα στον εκτυπωτή.

**Dansk** 

**5**

Suomi

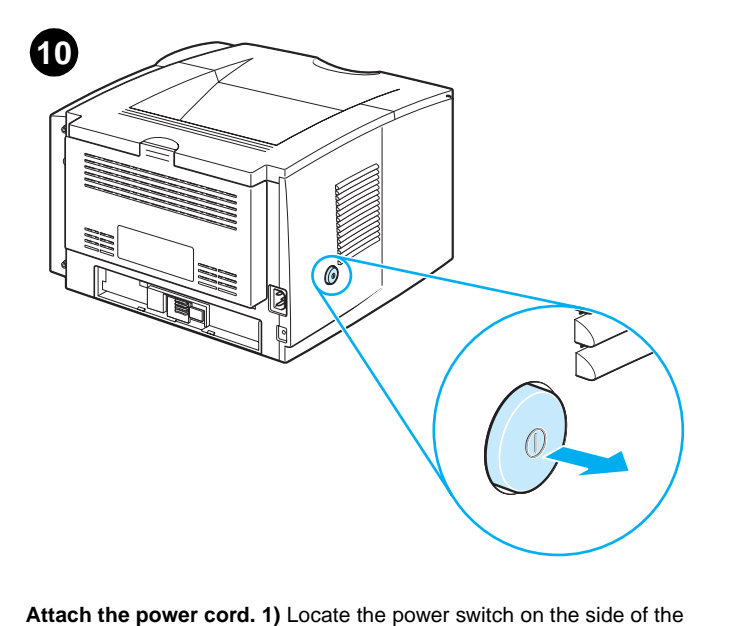

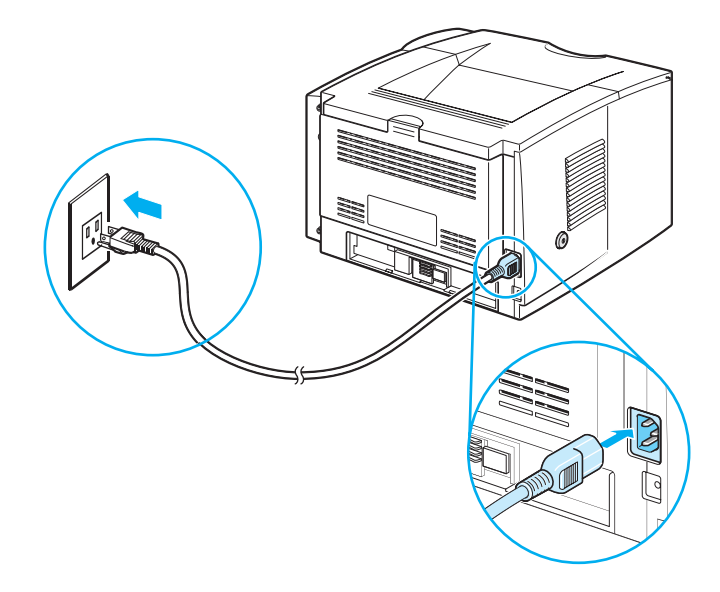

**2)** Connect the power cord to the printer and a grounded power strip or an AC outlet. **CAUTION:** To prevent damage to the printer, use only the power cord that is provided with the product.

**Tilslut netledningen. 1)** Find afbryderknappen på siden af printeren, og sørg for, at der er slukket for printeren (knappen er ude).

printer and make sure that the printer is turned off (out).

**2)** Slut netledningen til printeren og til en jordforbundet stikdåse eller stikkontakt. **FORSIGTIG!** For at undgå beskadigelse af printeren må du kun benytte den netledning, der leveres med produktet.

**2)** Anslut nätsladden till skrivaren och till ett uttag. **VIKTIGT!** För att undvika skada på skrivaren ska endast den nätsladd som medföljer

produkten användas.

**Ansluta nätsladden. 1)** Leta reda på strömbrytaren på sidan av skrivaren och kontrollera att skrivaren är avstängd.

**Liitä virtajohto. 1)** Etsi tulostimen sivulla oleva virtakytkin ja varmista, että tulostin on pois päältä (ei käytössä).

**Koble til strømkabelen. 1)** Finn strømbryteren på siden av skriveren og kontroller at skriveren er slått av.

**2)** Liitä virtajohto tulostimeen ja maadoitettuun pistorasiaan. **VAROITUS:** Suojaa tulostin vahingoittumiselta käyttämällä ainoastaan tuotteen mukana toimitettua virtajohtoa.

**2)** Koble strømkabelen til skriveren og en jordet strømskinne eller et vegguttak. **FORSIKTIG!** For å unngå at skriveren blir skadet bør du bare bruke strømkabelen som ble levert med produktet.

Συνδέστε το καλώδιο τροφοδοσίας. 1) Εντοπίστε το διακόπτη τροφοδοσίας στα πλάγια του εκτυπωτή και βεβαιωθείτε ότι ο εκτυπωτής είναι σβηστός (ο διακόπτης είναι έξω).

2) Συνδέστε το καλώδιο τροφοδοσίας στον εκτυπωτή και σε µία πρίζα AC ή πολύπριζο µε γείωση. ΠΡΟΣΟΧΗ: Για να αποφύγετε τον κίνδυνο ζηµιάς στον εκτυπωτή, χρησιµοποιήσετε µόνο το καλώδιο τροφοδοσίας που παρέχεται µαζί µε το προϊόν.

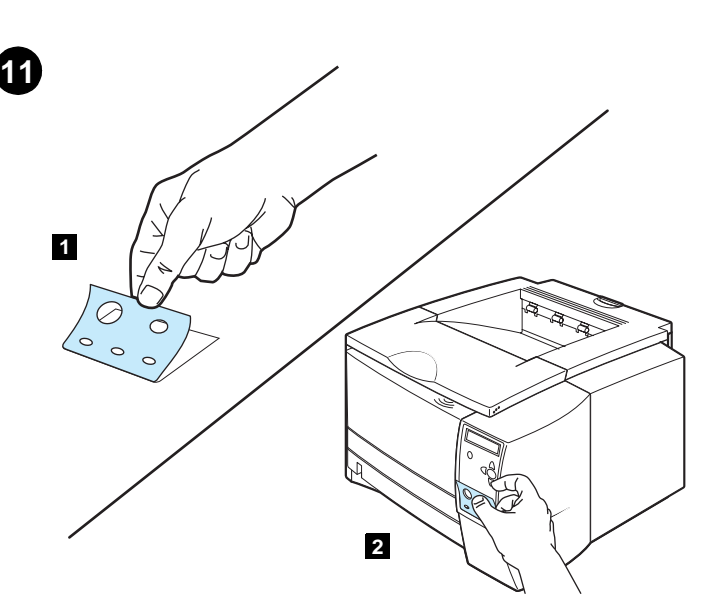

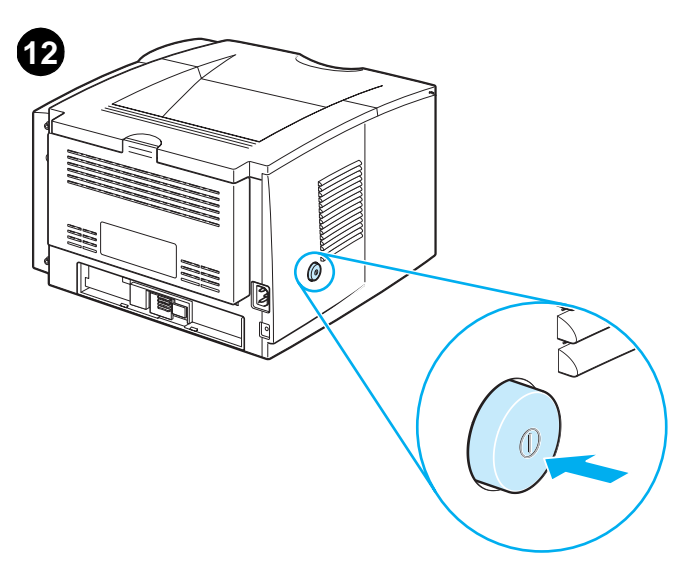

**Turn the printer power on.** Turn the power switch to the on (in) position and wait a short while for the printer to warm up. The printer is ready when the READY light is on and Ready appears on the control panel display. If the printer automatically set your language, go to step 14. If you need to change the language for your country/region, go to step 13.

**Anbring etiketten til kontrolpanelet (KUN, hvis det er nødvendigt for dit land/område). 1)** Tag bagsiden af kontrolpaneletiketten til sproget. **2)** Placer etiketten hen over bunden af kontrolpanelet.

**country/region). 1)** Peal the backing off of the back of the control panel label for the language. **2)** Place the label over the bottom part of the

**Install the control panel label (ONLY if needed for your** 

**Sätt fast etiketten på kontrollpanelen (ENDAST om det behövs för ditt land/region). 1)** Dra bort skyddsarket från baksidan av kontrollpaneletiketten för rätt språk. **2)** Placera etiketten över den nedre delen av kontrollpanelen.

**Asenna ohjauspaneelin tarra (VAIN viranomaismääräysten edellyttäessä). 1)** Irrota ohjauspaneelin kielitarran suojakalvo. **2)** Aseta tarra ohjauspaneelin alaosan päälle.

**Installer kontrollpaneletiketten (BARE hvis det er nødvendig for landet/regionen). 1)** Løsne baksidepapiret på kontrollpaneletiketten for det aktuelle språket. **2)** Sett etiketten over den nederste delen av kontrollpanelet.

Τοποθετήστε την ετικέτα του πίνακα ελέγχου (ΜΟΝΟΝ εάν αυτό είναι αναγκαίο για τη χώρα/περιοχή σας). 1) Ξεκολλήστε το πίσω φύλλο της ετικέτας του πίνακα ελέγχου για τη γλώσσα που επιθυµείτε. 2) Βάλτε την ετικέτα στο κάτω τµήµα του πίνακα ελέγχου.

**13** 

**Tænd for strømmen til printeren.** Sæt afbryderknappen i Til-positionen (inde), og vent et øjeblik, mens printeren varmer op. Printeren er klar, når KLAR-indikatoren er tændt, og Klar vises i displayet på kontrolpanelet. Hvis printeren automatisk indstilles til dit sprog, skal du gå til trin 14. Hvis du skal ændre sprog for dit land/område, skal du gå til trin 13.

**Slå på strömmen till skrivaren.** Ställ strömbrytaren i påslaget läge och vänta en liten stund medan skrivaren värms upp. Skrivaren är redo när REDO-lampan lyser och Redo visas på kontrollpanelen. Om skrivaren automatiskt är inställd för ditt språk går du till steg 14. Om du behöver ändra språk för ditt land/region går du till steg 13.

**Kytke tulostimeen virta.** Käännä virtakytkin päällä (käytössä) -asentoon ja odota hetki, että tulostin lämpenee. Tulostin on valmis, kun VALMIS-merkkivalo palaa ja ohjauspaneelin näytöllä on ilmoitus Valmis. Jos tulostimen kieliasetus määräytyy automaattisesti, siirry vaiheeseen 14. Jos kieli on vaihdettava alueen mukaan, siirry vaiheeseen 13.

**Slå på skriveren.** Sett bryteren i på-posisjon og vent et øyeblikk mens skriveren varmer opp. Skriveren er klar når KLAR-lampen er på og Klar vises i kontrollpanelet. Hvis skriveren automatisk angir ditt språk, går du til trinn 14. Hvis du må endre språket for landet/regionen, går du til trinn 13.

Ανάψτε τον εκτυπωτή. Πατήστε το διακόπτη τροφοδοσίας (µέσα θέση) για να τροφοδοτήσετε τον εκτυπωτή και περιµένετε λίγο χρόνο µέχρι να ολοκληρωθεί η διαδικασία προθέρµανσής του. Ο εκτυπωτής είναι σε κατάσταση ετοιμότητας, όταν είναι αναμμένη η φωτεινή ένδειξη <mark>Έτοιμος</mark> και στην οθόνη του πίνακα ελέγχου εµφανίζεται η ένδειξη Ready. Αν έγινε αυτόµατη ρύθµιση του εκτυπωτή για τη γλώσσα σας, πηγαίνετε στο βήµα 14. Αν πρέπει να αλλάξετε τη γλώσσα για τη χώρα/περιοχή σας, πηγαίνετε στο βήµα 13.

control panel.

Suomi

**Ελληνικ** 

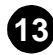

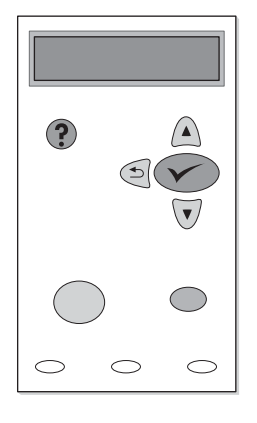

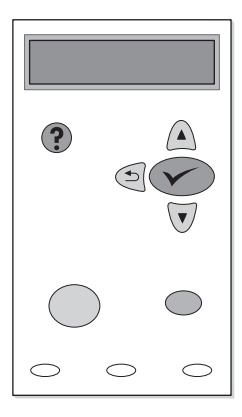

**Change the control panel language (ONLY if needed for your country/region). 1)** Turn the power off. **2)** Press and hold down both the power switch and  $\sqrt{(SEXECUTE)}$  button) until all three of the lights on the control panel come on (READY, DATA, and ATTENTION). **3)** Release the buttons. You will see SELECT LANGUAGE on the control panel display.

**Skift sprog i kontrolpanelet (KUN, hvis det er nødvendigt for dit land/område). 1)** Sluk for strømmen til printeren. **2)** Tryk på afbryderknappen og √ (VÆLG-knappen), og hold dem nede, indtil alle tre indikatorer i kontrolpanelet lyser (KLAR, DATA og EFTERSYN). **3)** Slip knapperne. Teksten SELECT LANGUAGE [VÆLG SPROG] vises i kontrolpanelets display.

**Ändra språk på kontrollpanelen (ENDAST om det behövs för ditt land/region). 1)** Stäng av strömmen till skrivaren. **2)** Tryck på och håll ned både strömbrytaren och  $\sqrt{(V_{ALJ}N_{ALJ})}$ -knappen) tills alla tre lamporna på kontrollpanelen lyser (REDO, DATA och ÅTGÄRDA). **3)** Släpp knapparna. Då visas SELECT LANGUAGE (VÄLJ SPRÅK) på kontrollpanelen.

**Vaihda ohjauspaneelin tarra (VAIN viranomaismääräysten edellyttäessä). 1)** Katkaise laitteesta virta. **2)** Pidä sekä virtakatkaisin että (VALINTA-painike) alhaalla kunnes kaikki kolme ohjauspaneelin merkkivaloa syttyvät (VALMIS, TIEDOT ja VALVONTA). **3)** Vapauta painikkeet. Ohjauspaneelin näytölle tulee teksti SELECT LANGUAGE (valitse kieli).

**Endre kontrollpanelspråket (BARE hvis det er nødvendig for landet/regionen). 1)** Slå av strømmen. **2)** Trykk på og hold nede strømbryteren og  $\sqrt{(V_{\text{ELG}}-Knappen)}$  til alle tre lampene på kontrollpanelet slås på (KLAR, DATA og OBS!). **3)** Slipp knappene. Meldingen VELG SPRÅK vises på kontrollpanelet.

Αλλάξτε τη γλώσσα του πίνακα ελέγχου (ΜΟΝΟΝ εάν αυτό είναι αναγκαίο για τη χώρα/περιοχή σας). 1) Σβήστε τον εκτυπωτή. 2) Πατήστε και κρατήστε πατηµένο και το κουµπί τροφοδοσίας και το κουμπί ν (κουμπί Επιλογή), μέχρι να ανάψουν στον πίνακα ελέγχου και οι τρεις φωτεινές ενδείξεις (Έτοιµος, ∆εδοµένα και Προσοχή). 3) Ελευθερώστε τα κουµπιά. Στην οθόνη του πίνακα ελέγχου θα εµφανιστεί το µήνυµα SELECT LANGUAGE (Επιλέξτε γλώσσα).

**4)** Press  $\checkmark$  (SELECT button). **5)** Wait until the languages appear on the control panel display. This could take up to 2 minutes. 6) Use **A** (UP button) and  $\nabla$  (Down button) to scroll to the language that you want and  $pres \checkmark$  (SELECT button) to select it.

**4)** Tryk på (VÆLG-knappen). **5)** Vent, til sprogene vises i kontrolpanelets display. Dette kan tage op til to minutter. **6)** Brug (OP-knappen) og (NED-knappen) til at skifte til det ønskede sprog, og tryk på (VÆLG-knappen) for at vælge det.

**4)** Tryck på (VÄLJ-knappen). **5)** Vänta tills språken visas på kontrollpanelen. Det kan ta upp till två minuter. 6) Använd (UPPIL) och ▼ (NEDPIL) för att bläddra till det språk du vill ha och tryck på V (VÄLJ-knappen) för att välja det.

**4)** Paina <del>▼ (VALINTA-painiketta). **5)** Odota, kunnes kielten nimet</del> ilmestyvät ohjauspaneelin näytölle. Tämä kestää korkeintaan kaksi minuuttia. **6)** Siirrä kohdistus haluamasi kielen kohdalle käyttämällä (YLÄNUOLI-painiketta) ja (ALANUOLI-painiketta) ja valitse kieli painamalla  $\sqrt{(VALINTA-painiketta)}$ .

**4)** Trykk på (VELG-knappen). **5)** Vent til språket vises på kontrollpanelet. Dette kan ta opptil to minutter. 6) Bruk ▲ (OPP-knappen) og ▼ (NED-knappen) for å bla til språket du vil ha, og trykk på  $\checkmark$ (VELG-knappen) for å velge det.

4) Πατήστε Υ (κουμπί Επιλογή). 5) Περιμένετε μέχρι να εμφανιστούν οι γλώσσες στην οθόνη του πίνακα ελέγχου. Για να γίνει αυτό ενδέχεται να χρειαστεί χρόνος μέχρι 2 λεπτά. 6) Χρησιμοποιήστε τα κουμπιά ▲ (Πάνω βέλος) και ▼ (Κάτω βέλος) για να μεταβείτε διαδοχικά στη γλώσσα που επιθυμείτε και πατήστε  $\checkmark$  (κουμπί Επιλογή) για να επιλέξετε τη γλώσσα αυτή.

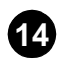

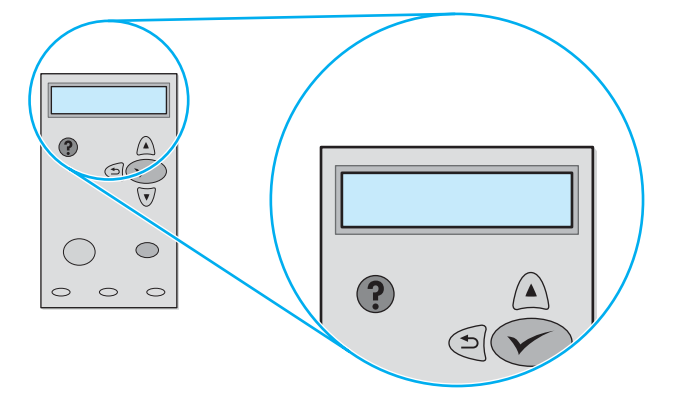

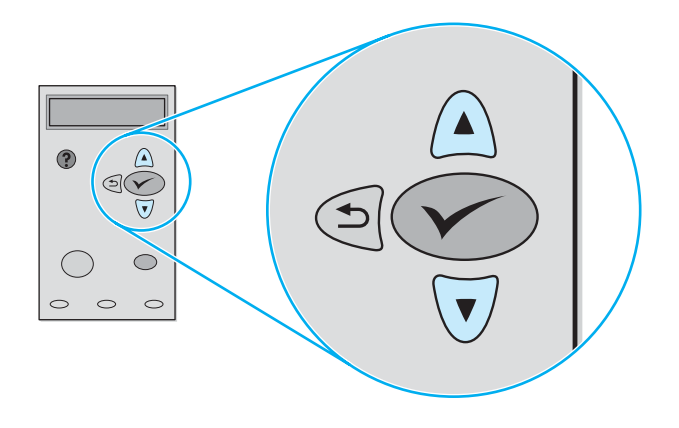

**Adjust the brightness of the control panel display (ONLY if the display is too light or too dark).** 1) Press  $\checkmark$  (SELECT button). 2) Use  $\triangle$  (UP button) and  $\nabla$  (Down button) to scroll to CONFIGURE DEVICE and press  $\checkmark$  (SELECT button). 3) Scroll to SYSTEM SETUP and press  $\checkmark$ (SELECT button).

**Juster lysstyrken i kontrolpanelets display (KUN, hvis displayet er for lyst eller for mørkt). 1)** Tryk på  $\checkmark$  (VÆLG-knappen). 2) Brug ▲ (OP-knappen) og (NED-knappen) til at rulle til KONFIGURER ENHED, og tryk på (VÆLG-knappen). **3)** Rul til SYSTEMKONFIG., og tryk på (VÆLG-knappen).

**Justera ljusstyrkan på kontrollpanelens skärm (BARA om skärmen är för ljus eller mörk). 1)** Tryck på √ (VÄLJ-knappen). 2) Använd ▲ (UPPIL) och (NEDPIL) och bläddra till KONFIGURERA ENHET och tryck på (VÄLJ-knappen). **3)** Bläddra till SYSTEMINSTÄLLNING och tryck på (VÄLJ-knappen).

**Säädä ohjauspaneelin näytön kirkkaus (VAIN näytön ollessa liian kirkas tai liian tumma). 1)** Paina (VALINTA-painiketta). **2)** Selaa asetuksia (A YLÄNUOLI- tai V ALANUOLI-painikkeella), kunnes näyttöön tulee teksti MÄÄRITÄ LAITE ja paina (VALINTA-painiketta). **3)** Selaa kohtaan JÄRJESTELMÄN ASETUKSET ja paina V (VALINTA-painiketta).

**Juster lysstyrken på kontrollpanelet (bare hvis panelet er for lyst eller for mørkt). 1)** Trykk på √ (VELG-knappen). 2) Bruk ▲ (OPP-knappen) og (NED-knappen) for å bla til KONFIGURER ENHET, og trykk deretter på (VELG-knappen). **3)** Bla til SYSTEMOPPSETT og trykk på (VELG-knappen).

Ρυθµίστε τη φωτεινότητα της οθόνης του πίνακα ελέγχου (ΜΟΝΟΝ εάν τα µηνύµατα στην οθόνη εµφανίζονται υπερβολικά ανοιχτόχρωμα ή υπερβολικά σκουρόχρωμα). 1) Πατήστε  $\checkmark$  (κουμπί

Επιλογή). 2) Χρησιμοποιήστε τα κουμπιά Δ (Πάνω βέλος) και ▼ (Κάτω βέλος) για να µεταβείτε διαδοχικά στο στοιχείο CONFIGURE DEVICE (Διαμόρφωση συσκευής) και πατήστε γ (κουμπί Επιλογή). 3) Μεταβείτε διαδοχικά στο στοιχείο SYSTEM SETUP (Ρύθµιση συστήµατος) και πατήστε (κουµπί Επιλογή).

**4)** Scroll to DISPLAY BRIGHTNESS, and press (SELECT button). **5)** Use  $\triangle$  (UP button) and  $\nabla$  (Down button) to scroll to the setting that you want and press  $\checkmark$  (SELECT button) to select it.

**4)** Rul til DISPLAYKLARHED, og tryk på  $\checkmark$  (VÆLG-knappen). **5)** Brug ▲ (OP-knappen) og (NED-knappen) til at skifte til den ønskede indstilling, og tryk på (VÆLG-knappen) for at vælge den.

**4)** Bläddra till LJUSSTYRKA och tryck på √ (VÄLJ-knappen). **5)** Använd ▲ (UPPIL) och (NEDPIL) och bläddra till den inställning du vill ha och tryck på (VÄLJ-knappen).

**4)** Selaa kohtaan NÄYTÖN KIRKKAUS ja paina  $\checkmark$  (VALINTA-painiketta). **5)** Siirrä kohdistus haluamasi asetuksen kohdalle (käyttämällä YLÄNUOLI- ja **V** ALANUOLI-painiketta) ja valitse kieli (painamalla v VALINTA-painiketta).

**4)** Bla til LYSSTYRKE PÅ PANEL (DISPLAY BRIGHTNESS) og trykk på (VELG-knappen). **5)** Bruk ▲ (OPP-knappen) og ▼ (NED-knappen) for å bla til innstillingen du vil bruke, og trykk på  $\checkmark$  (VELG-knappen) for å velge den.

4) Μεταβείτε διαδοχικά στο στοιχείο DISPLAY BRIGHTNESS (Φωτεινότητα εμφάνισης) και πατήστε  $\blacktriangledown$  (κουμπί Επιλογή). 5) Χρησιμοποιήστε τα κουμπιά (Πάνω βέλος) και **V** (Κάτω βέλος) για να μεταβείτε διαδοχικά στη ρύθμιση που επιθυμείτε και πατήστε  $\checkmark$  (κουμπί Επιλογή) για να επιλέξετε τη ρύθµιση αυτή.

**Eλληνικά**

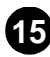

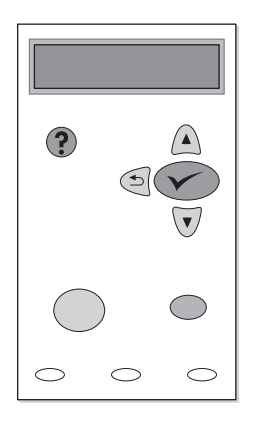

**Test the printer.** To verify that the printer is operating correctly, print a configuration page. **1)** Press  $\checkmark$  (SELECT button). **2)** Use  $\blacktriangle$  (UP button) and  $\nabla$  (Down button) to scroll to INFORMATION and press  $\checkmark$  (SELECT button). **3)** Use  $\triangle$  (UP button) and  $\nabla$  (Down button) to scroll to PRINT CONFIGURATION and press  $\checkmark$  (SELECT button).

**Afprøv printeren.** Udskriv en konfigurationsside for at kontrollere, at printeren fungerer korrekt. 1) Tryk på √ (VÆLG-knappen). 2) Brug ▲ (OP-knappen) og ▼ (NED-knappen) til at rulle til INFORMATION, og tryk på  $\checkmark$  **(VÆLG-knappen). 3) Brug ▲ (OP-knappen) og ▼ (NED-knappen) til** at rulle til PRINT CONFIGURATION [PRINTERKONFIGURATION], og tryk på  $\checkmark$ (VÆLG-knappen).

**Testa skrivaren.** Skriv ut en konfigurationssida för att kontrollera att skrivaren fungerar på rätt sätt. **1)** Tryck på (VÄLJ-knappen). **2)** Använd ▲ (UPPIL) och ▼ (NEDPIL) och bläddra till INFORMATION och tryck på → (VÄLJ-knappen). 3) Använd 
(UPPIL) och **V** (NEDPIL) och bläddra till PRINT CONFIGURATION (SKRIV UT KONFIGURATIONSSIDA) och tryck på  $\checkmark$ (VÄLJ-knappen).

**Tulostimen testaaminen.** Varmista tulostimen asianmukainen toiminta tulostamalla asetussivu. 1) Paina <del>√ (VALINTA-</del>painiketta). 2) Selaa (▲ YLÄNUOLI- tai  $\nabla$  ALANUOLI-painikkeella) kohtaan TIETOJA ja paina  $\nabla$ (VALINTA-painiketta). 3) Selaa (A YLÄNUOLI- tai VALANUOLI-painikkeella) kohtaan TULOSTA TESTI/ASETUSSIVU ja paina  $\checkmark$  (VALINTA-painiketta).

**Teste skriveren.** Skriv ut en konfigurasjonsside for å kontrollere at skriveren fungerer ordentlig. 1) Trykk på √ (VELG-knappen). 2) Bruk ▲ (OPP-knappen) og ▼ (NED-knappen) for å bla til INFORMASJON, og trykk deretter på  $\checkmark$  (VELG-knappen). **3)** Bruk ▲ (OPP-knappen) og ▼ (NED-knappen) for å bla til SKRIV UT KONFIGURASJON , og trykk deretter på (VELG-knappen).

∆οκιµάστε τον εκτυπωτή. Για να επιβεβαιώσετε ότι ο εκτυπωτής λειτουργεί κανονικά, εκτυπώστε µια σελίδα διαµόρφωσης. 1) Πατήστε (κουµπί Επιλογή). 2) Χρησιµοποιήστε τα κουµπιά (Πάνω βέλος) και **V** (Κάτω βέλος) για να μεταβείτε διαδοχικά στο στοιχείο INFORMATION (Πληροφορίες) και πατήστε (κουμπί Επιλογή). 3) Χρησιμοποιήστε τα κουμπιά Δ (Πάνω βέλος) και ▼ (Κάτω βέλος) για να µεταβείτε διαδοχικά στο στοιχείο PRINT CONFIGURATION (Διαμόρφωση εκτύπωσης) και πατήστε γ (κουμπί ΕΠΙΛΟΓή).

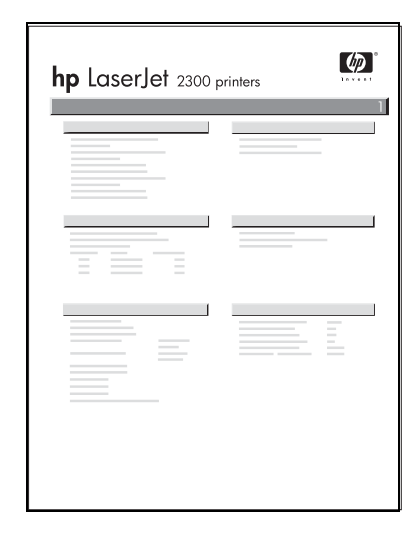

**Note:** If the configuration page does not print, make sure that there are no messages (other than Ready) on the control panel display, that the READY light is on, and that no other lights are on or blinking. Make sure that paper is loaded and that the paper tray is properly adjusted. Make sure that the print cartridge is installed correctly.

**Bemærk!** Hvis konfigurationssiden ikke udskrives, skal du kontrollere, at der ikke vises nogen meddelelser (ud over Klar) i kontrolpanelets display, at KLAR-indikatoren lyser, og at de øvrige indikatorer ikke lyser eller blinker. Kontroller, at der er papir i printeren, og at papirbakken er justeret korrekt. Kontroller, at tonerkassetten er installeret korrekt.

**Obs!** Om konfigurationssidan inte skrivs ut kontrollerar du att det inte visas några meddelanden (förutom Redo) på kontrollpanelens skärm, att lampan REDO lyser och att inga andra lampor lyser eller blinkar. Kontrollera att papperet är rätt påfyllt och att pappersfacken är rätt justerade. Kontrollera att bläckpatronen är korrekt installerad.

**Huomautus:** Jos testi/asetussivu ei tulostu, varmista, että ohjauspaneelin näytöllä ei ole viestejä (muita kuin Valmis), että VALMIS-merkkivalo palaa ja muut merkkivalot eivät pala tai vilku. Varmista, että tulostimessa on paperia ja että arkinsyöttölokero on säädetty asianmukaisesti. Varmista, että värikasetti on oikein asennettu.

**Merk:** Hvis konfigurasjonssiden ikke skrives ut, kontrollerer du at det ikke vises noen annen melding enn Klar på kontrollpanelet, at KLAR-lampen lyser og at ingen andre lamper lyser eller blinker. Kontroller at det er lagt inn papir og at papirskuffen er riktig justert. Kontroller at skriverkassetten er installert ordentlig.

Σηµείωση: Αν η σελίδα διαµόρφωσης δεν εκτυπώνεται, βεβαιωθείτε ότι δεν υπάρχουν µηνύµατα στην οθόνη του πίνακα ελέγχου (εκτός από το μήνυμα Ready), ότι είναι αναμμένη η φωτεινή ένδειξη Έτοιμος και επίσης ότι δεν είναι αναµµένες ή αναβοσβήνουν άλλες φωτεινές ενδείξεις. Βεβαιωθείτε ότι υπάρχει χαρτί στον εκτυπωτή και ότι ο δίσκος χαρτιού είναι ρυθµισµένος σωστά. Βεβαιωθείτε ότι η κασέτα εκτύπωσης είναι σωστά τοποθετηµένη.

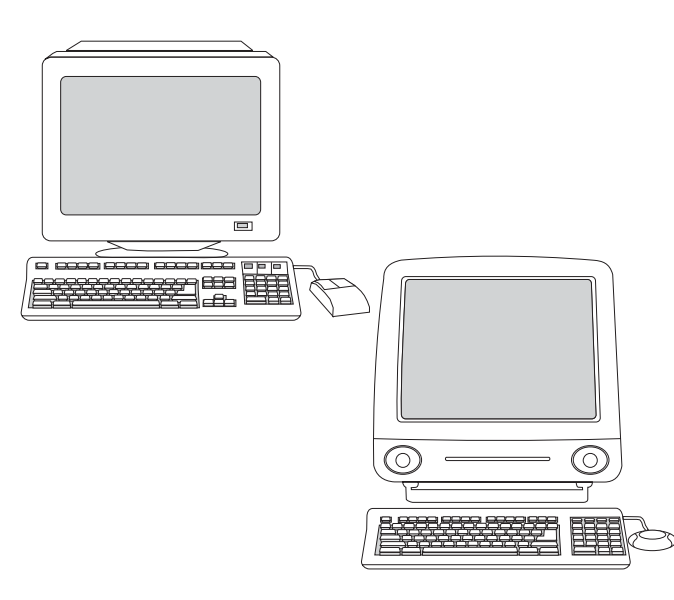

**Choose ONE of these installations.** To install Microsoft® Windows® printing system software for direct connection, go to step 16. To install printing system software for a network, go to step 17. To install Windows printing system software after the parallel or USB cable has been connected, go to step 18. To install Macintosh printing system software for direct or network connection, go to step 19.

**Vælg EN af disse installationer.** Hvis du vil installere udskrivningssoftware til direkte forbindelser under Microsoft® Windows®, skal du gå til trin 16. Hvis du vil installere udskrivningssoftware til et netværk, skal du gå til trin 17. Hvis du vil installere Windows-udskrivningssoftware, efter at det parallelle kabel eller USB-kablet er tilsluttet, skal du gå til trin 18. Hvis du vil installere udskrivningssoftware til direkte forbindelser under Macintosh, skal du gå til trin 19.

**Välj EN av dessa installationer.** Om du vill installera Microsoft® Windows®-programmet för skrivarsystem för direkt anslutning går du till steg 16. Om du vill installera programmet för skrivarsystem för nätverk går du till steg 17. Om du vill installera Windows-programmet för skrivarsystem när du har anslutit parallell- eller USB-kabeln går du till steg 18. Om du vill installera Macintosh-programmet för skrivarsystem för direkt anslutning eller nätverksanslutning går du till steg 19.

**Valitse YKSI seuraavista.** Asenna suoraa yhteyttä käyttävä Microsoft® Windows® -tulostusjärjestelmäohjelmisto siirtymällä vaiheeseen 16. Asenna verkkoympäristön tulostusjärjestelmäohjelmisto siirtymällä vaiheeseen 17. Asenna Windows-tulostusjärjestelmäohjelmisto rinnakkais- tai USB-kaapelin liittämisen jälkeen siirtymällä vaiheeseen 18. Asenna suoraa yhteyttä käyttävä Macintosh-tulostusjärjestelmäohjelmisto siirtymällä vaiheeseen 19.

**Velg ett av følgende installasjonsalternativer.** Hvis du vil installere Microsoft® Windows®-programvaren for utskriftssystemet for direkte tilkobling, går du til trinn 16. Hvis du vil installere programvaren for utskriftssystemet for nettverk, går du til trinn 17. Hvis du vil installere Windows-programvaren for utskriftssystemet etter at parallell- eller USB-kabelen er koblet til, går du til trinn 18. Hvis du vil installere Macintosh-programvaren for utskriftssystemet for direkte tilkobling eller nettverkstilkobling, går du til trinn 19.

Επιλέξτε ΜΙΑ από τις περιπτώσεις εγκατάστασης. Για να εγκαταστήσετε το λογισµικό του συστήµατος εκτύπωσης σε Microsoft® Windows® για απευθείας σύνδεση, πηγαίνετε στο βήμα 16. Για να εγκαταστήσετε το λογισµικό του συστήµατος εκτύπωσης για σύνδεση σε δίκτυο, πηγαίνετε στο βήµα 17. Για να εγκαταστήσετε το λογισµικό του συστήµατος εκτύπωσης σε Windows, αφού έχει συνδεθεί το καλώδιο παράλληλης διασύνδεσης ή διασύνδεσης USB, πηγαίνετε στο βήµα 18. Για να εγκαταστήσετε το λογισµικό του συστήµατος εκτύπωσης σε Macintosh για απευθείας σύνδεση ή σύνδεση σε δίκτυο, πηγαίνετε στο βήµα 19.

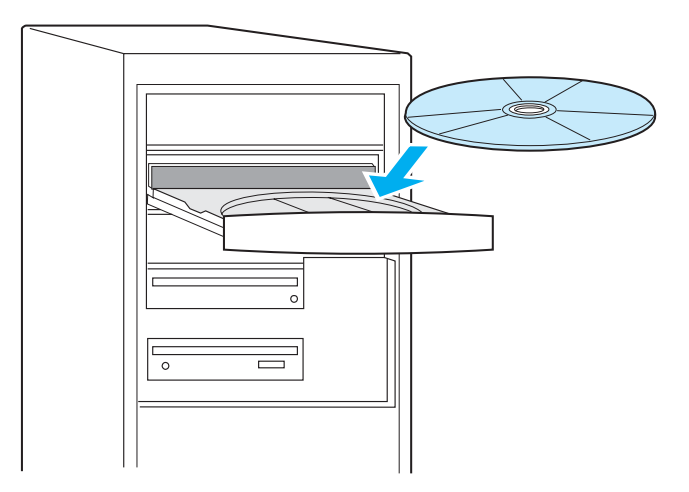

**16**

**Install Windows printing system software for direct connection. 1)** Insert the printer CD-ROM into the CD-ROM drive. **2)** When prompted, click **Install Printer**. **Note:** If the welcome screen does not open, click **Start,** click **Run**, type "X:setup" (where "X" is the letter of the CD-ROM drive), and click **OK**.

**Installation af Windows-udskrivningssoftwaren til direkte forbindelser 1)** Indsæt printer-cd-rom'en i cd-rom-drevet. **2)** Klik på **Install Printer [Installer printer]**, når du bliver bedt om det. **Bemærk!** Hvis velkomstskærmen ikke vises, skal du klikke på **Start,** klikke på **Kør**, skrive "X:setup" (hvor "X" er drevbogstavet for cd-rom-drevet) og klikke på **OK**.

**Installera Windows-programmet för skrivarsystem för direkt anslutning. 1)** Sätt in CD-skivan i CD-ROM-enheten. **2)** När du får en uppmaning klickar du på **Installera skrivare**. **Obs!** Om välkomstbilden inte visas klickar du på **Start, Kör**, skriver "X:setup" (där "X" är bokstaven för CD-ROM-enheten) och klickar sedan på **OK**.

**Suoraa yhteyttä käyttävän Windows-tulostinjärjestelmäohjelmiston asentaminen. 1)** Aseta tulostimen CD-ROM-levy CD-ROM-asemaan. **2)** Kehotteen avautuessa valitse **Install Printer** (Asenna tulostin). **Huomautus:** Jos avaussivu ei lataudu, valitse **Käynnistä**, sitten **Suorita** ja kirjoita "X:setup" (jossa "X" on CD-ROM-aseman tunnus) ja valitse lopuksi **OK**.

**Installere Windows-programvare for utskriftssystem for direkte tilkobling 1)** Sett inn CD-ROMen for skriveren i CD-ROM-stasjonen. **2)** Når du blir bedt om det, klikker du på **Installer skriver**. **Merk:** Hvis velkomstskjermen ikke åpnes, klikk på **Start,** klikk på **Kjør**, skriv inn X:setup (der X er stasjonsbokstaven for CD-ROM-stasjonen) og klikk på **OK**.

Εγκατάσταση του λογισµικού του συστήµατος εκτύπωσης σε Windows για απευθείας σύνδεση. 1) Τοποθετήστε το δίσκο CD-ROM του εκτυπωτή στη µονάδα CD-ROM. 2) Όταν εµφανιστεί η αρχική οθόνη, κάντε κλικ στην επιλογή Install Printer (Εγκατάσταση εκτυπωτή). Σηµείωση: Αν η αρχική οθόνη δεν εµφανιστεί, κάντε κλικ στο µενού Έναρξη (Start), στο Εκτέλεση (Run), πληκτρολογήστε "X:setup" (όπου "X" είναι το γράµµα της µονάδας CD-ROM) και κάντε κλικ στο OK.

Svensl

**Eλληνικά**

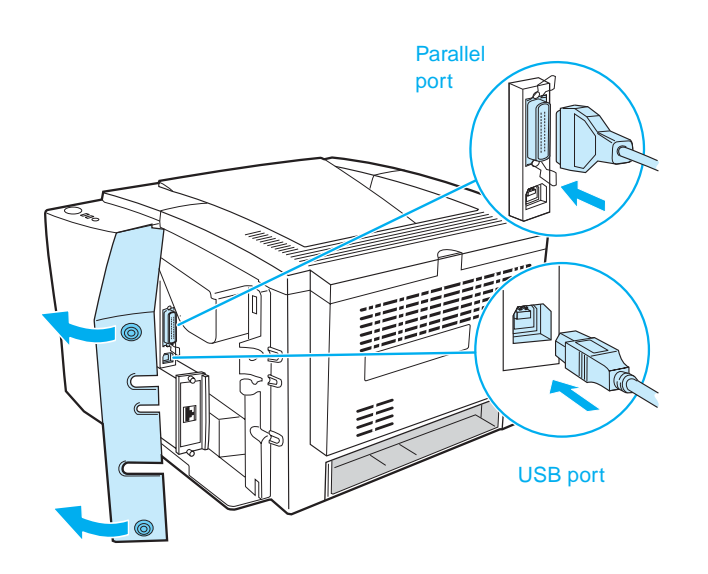

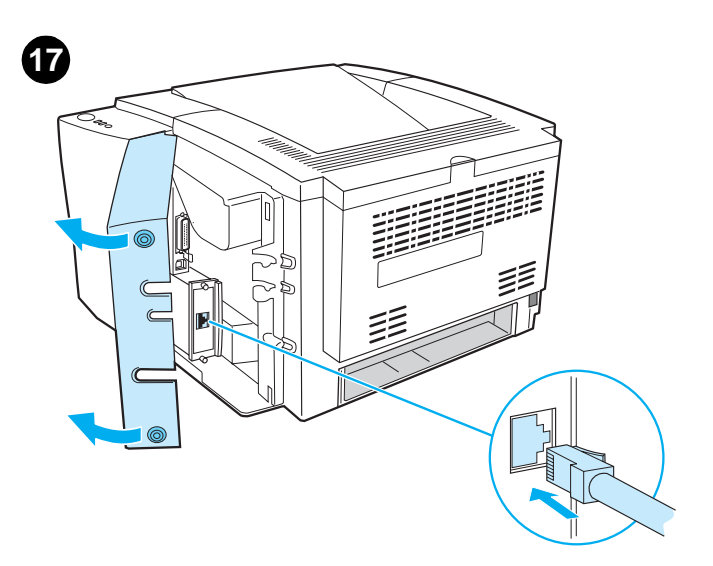

**3)** Follow the instructions. **Note:** When prompted, connect the cable between printer and computer. (Parallel and USB cables are not included. Use an IEEE 1284-compatible parallel cable or a standard 2-meter USB cable.) **4)** Click Finish. **5)** Restart the computer. **6)** Go to step 20.

**3)** Følg instruktionerne. **Bemærk!** Når du bliver bedt om det, skal du tilslutte kablet mellem printeren og computeren. Der medfølger ikke parallelt kabel eller USB-kabel. Brug et IEEE 1284-kompatibelt parallelt kabel eller et 2-meter USB-standardkabel. **4)** Klik på **Udfør**. **5)** Genstart computeren. **6)** Gå til trin 20.

**3)** Följ instruktionerna. **Obs!** När du får en uppmaning ansluter du kabeln mellan skrivaren och datorn. (Parallell- och USB-kablar ingår inte. Använd en IEEE 1284-kompatibel parallellkabel eller en 2 meters standard-USB-kabel.) **4)** Klicka på **Slutför**. **5)** Starta om datorn. **6)** Gå till steg 20.

**3)** Toimi ohjeiden mukaan. **Huomautus:** Kehotteen avautuessa liitä tulostin ja tietokone kaapelilla toisiinsa. (Rinnakkais- ja USB-kaapelit eivät kuulu toimituslaajuuteen. Käytä IEEE 1284 -yhteensopivaa rinnakkaiskaapelia tai kahden metrin USB-vakiokaapelia.) **4)** Valitse **Valmis**. **5)** Käynnistä tietokone uudelleen. **6)** Siirry vaiheeseen 20.

**3)** Følg instruksjonene. **Merk:** Når du blir bedt om det, kobler du til kabelen mellom skriveren og datamaskinen. (Parallell- og USB-kabler er ikke inkludert. Bruk en IEEE 1284-kompatibel parallellkabel eller en standard 2-meters USB-kabel.) **4)** Klikk på **Fullfør**. **5)** Start datamaskinen på nytt. **6)** Gå til trinn 20.

3) Ακολουθήστε τις οδηγίες. Σημείωση: Όταν εμφανιστεί το αντίστοιχο µήνυµα, συνδέστε το καλώδιο µεταξύ του εκτυπωτή και του υπολογιστή (τα καλώδια παράλληλης διασύνδεσης και διασύνδεσης USB δεν παρέχονται µε τον εκτυπωτή, χρησιµοποιήστε καλώδιο παράλληλης διασύνδεσης συµβατό µε IEEE 1284 ή τυπικό καλώδιο USB µήκους 2 µέτρων). 4) Κάντε κλικ στο κουµπί Finish (Τέλος). 5) Επανεκκινήστε τον υπολογιστή. 6) Πηγαίνετε στο βήµα 20.

**Install printing system software for a network.** (The 2300n, 2300dn, and 2300dtn include an HP Jetdirect print server card for network connection. For information about HP Jetdirect print servers, see the HP Jetdirect Print Server Administrator's Guide on the printer CD-ROM.) **1)** Connect a twisted-pair network cable between the printer port and an active network port.

**Installation af udskrivningssoftwaren til et netværk.** Model 2300n, 2300dn og 2300dtn indeholder et HP Jetdirect-printerserverkort til netværksforbindelser. Oplysninger om HP Jetdirect-printerservere finder du i **HP Jetdirect-printserveradministratorvejledning** på printer-cd-rom'en. **1)** Tilslut et parsnoet netværkskabel mellem printerporten og en aktiv netværksport.

**Installera program för skrivarsystem för ett nätverk.** (I modellerna 2300n, 2300dn och 2300dtn ingår HP Jetdirect-skrivarserverkort för nätverksanslutning. Mer information om HP Jetdirect-skrivarservrar finns i **HP Jetdirect Print Server Administratörshandbok** på CD-skivan som medföljde skrivaren.) **1)** Anslut en tvinnad parkabel för nätverk mellan skrivarporten och en aktiv nätverksport.

**Tulostinjärjestelmän ohjelmiston asentaminen verkkokäyttöön.** (2300n-, 2300dn- ja 2300dtn-tulostimien mukana toimitetaan HP Jetdirect -tulostuspalvelimen verkkokortti. Katso HP Jetdirect -tulostuspalvelinten lisätiedot tulostimen CD-ROM-levyn **HP Jetdirect -tulostuspalvelimen hallintaoppaasta**.) **1)** Liitä tulostimen portin ja käytössä olevan verkkoportin väliin kierretty parikaapeli.

**Installere programvare for utskriftssystem for nettverk** (Modellene 2300n, 2300dn og 2300dtn inkluderer et HP Jetdirect-utskriftsserverkort for nettverkstilkobling. Du finner informasjon om HP Jetdirect-utskriftsservere i **Håndbok for systemansvarlig for HP-JetDirect-utskriftsserver** på CD-ROMen for skriveren.) **1)** Koble en tvunnet parkabel for nettverk mellom skriverutgangen og en aktiv nettverksutgang.

Εγκαταστήστε το λογισµικό του συστήµατος εκτύπωσης για σύνδεση

σε δίκτυο. [Οι εκτυπωτές 2300n, 2300dn και 2300dtn περιλαµβάνουν κάρτα διακοµιστή εκτυπώσεων HP Jetdirect για σύνδεση σε δίκτυο. Για πληροφορίες σχετικά µε τους διακοµιστές εκτυπώσεων HP Jetdirect, ανατρέξτε στον Οδηγό διαχείρισης διακοµιστή εκτυπώσεων HP Jetdirect (HP Jetdirect Print Server Administrator's Guide) στο CD-ROM του εκτυπωτή.] 1) Συνδέστε ένα καλώδιο δικτύου τύπου "εστραµµένου ζεύγους" µεταξύ της θύρας του εκτυπωτή και µιας ενεργής θύρας στο δίκτυο.

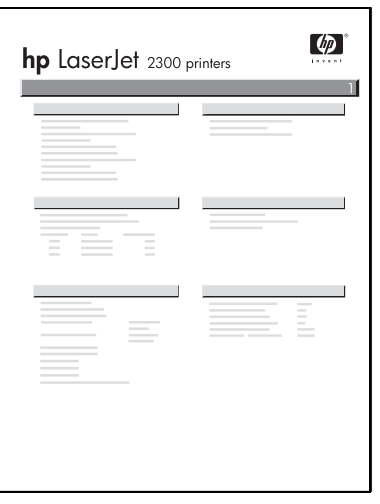

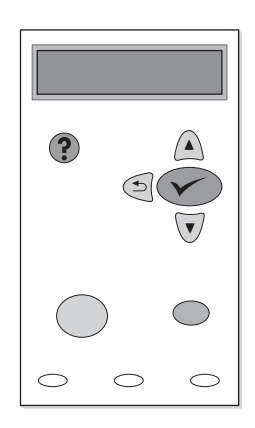

**2)** Verify that the HP Jetdirect print server is configured correctly for the network by printing a configuration page (see step 14). On the second page, locate the printer IP address (you might need this address to complete network installation).

**2)** Kontroller, at HP Jetdirect-printerserveren er konfigureret korrekt til netværket ved at udskrive en konfigurationsside (se trin 14). Find printerens IP-adresse på den anden side. Du skal muligvis bruge adressen til at fuldføre netværksinstallationen.

**2)** Se till att HP Jetdirect-skrivarservern är rätt konfigurerad för nätverket genom att skriva ut en konfigurationssida (se steg 14). På sidan två letar du reda på skrivarens IP-adress (du kanske behöver den här adressen för att kunna slutföra installationen).

**2)** Varmista, että HP Jetdirect -tulostinpalvelimen verkkoasetukset ovat oikeat tulostamalla asetussivu (katso vaihe 14). Toisella sivulla etsi tulostimen IP-osoite (osoitetta voidaan tarvita verkkoasennuksen yhteydessä).

**2)** Kontroller at HP Jetdirect-utskriftsserveren er riktig konfigurert for nettverket ved å skrive ut en konfigurasjonsside (se trinn 14). På side nummer to finner du skriverens IP-adresse (denne kan være nødvendig for å kunne fullføre nettverksinstallasjonen).

2) Επαληθεύστε ότι ο διακοµιστής εκτυπώσεων HP Jetdirect έχει διαµορφωθεί σωστά για το δίκτυό σας, εκτυπώνοντας µια σελίδα διαµόρφωσης (βλ. βήµα 14). Στη δεύτερη σελίδα, βρείτε τη διεύθυνση IP του εκτυπωτή (ίσως χρειάζεστε τη διεύθυνση αυτή για να ολοκληρώσετε την εγκατάσταση δικτύου).

**Note:** If an IP address does not appear on the page, you might need to verify or set the printer IP address. At the control panel, press  $\checkmark$  (SELECT button) and use the following path to reach the TCP/IP options: CONFIGURE DEVICE, I/O, EIO 1 JETDIRECT MENU, TCP/IP, and then MANUAL SETTINGS.

**Bemærk!** Hvis der ikke vises en IP-adresse på siden, skal du muligvis kontrollere eller indstille printerens IP-adresse. Tryk på (VÆLG-knappen) på kontrolpanelet, og brug følgende sti til at få adgang til TCP/IP-indstillingerne: KONFIGURER ENHED, I/O, EIO 1 JETDIRECT-MENU, TCP/IP og derefter MANUELLE INDSTILLINGER.

**Obs!** Om en IP-adress inte visas på sidan måste du kontrollera eller ange skrivarens IP-adress. Tryck på √ (VÄLJ-knappen) på kontrollpanelen och använd följande sökväg för att komma till TCP/IP-alternativen: KONFIGURERA ENHET, I/O, EIO 1 JETDIRECT-MENYN, TCP/IP och sedan MANUELL INSTÄLLNING.

**Huomautus:** Jos IP-osoite ei avaudu näyttöön, voit joutua tarkistamaan tai asettamaan tulostimen IP-osoitteen. Paina ohjauspaneelin  $\checkmark$ (VALINTA-painiketta) ja siirry TCP/IP-asetuksiin seuraavasti: MÄÄRITÄ ASETUKSET, I/O, EIO 1 JETDIRECT -VALIKKO, TCP/IP ja sitten MANUAALIASETUKSET.

**Merk:** Hvis det ikke vises noen IP-adresse på siden, kan det hende du må kontrollere eller angi skriverens IP-adresse. På kontrollpanelet trykker du på (VELG-knappen) og bruker følgende bane for å komme til TCP/IP-alternativene: KONFIGURER ENHET, I/U, EIO 1 JETDIRECT-MENY, TCP/IP og deretter MANUELLE INNSTILLINGER.

Σηµείωση: Αν στη σελίδα δεν αναγράφεται διεύθυνση IP, ίσως πρέπει να επαληθεύσετε ή να προσδιορίσετε τη διεύθυνση IP του εκτυπωτή. Στον πίνακα ελέγχου, πατήστε (κουμπί Επιλογή) και χρησιμοποιήστε την παρακάτω διαδροµή για να φτάσετε στις επιλογές TCP/IP: CONFIGURE DEVICE (∆ιαµόρφωση συσκευής), I/O (Είσοδος/Έξοδος), EIO 1 JETDIRECT MENU (Μενού EIO1 JETDIRECT), TCP/IP και έπειτα MANUAL SETTINGS (Μη αυτόµατες ρυθµίσεις).

Dansk

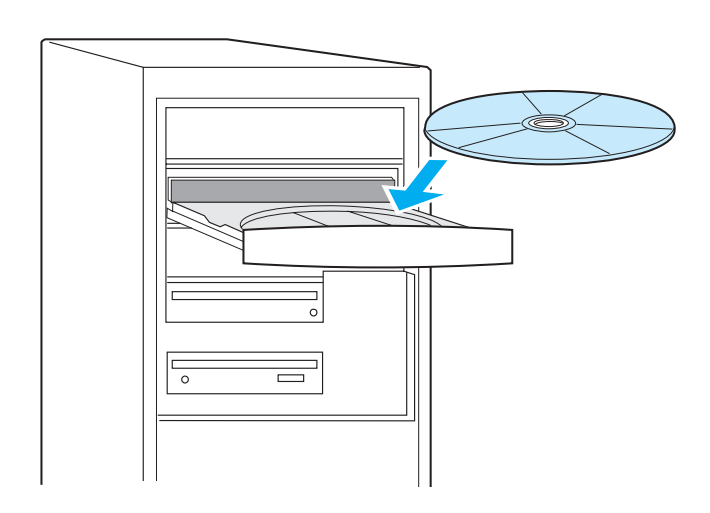

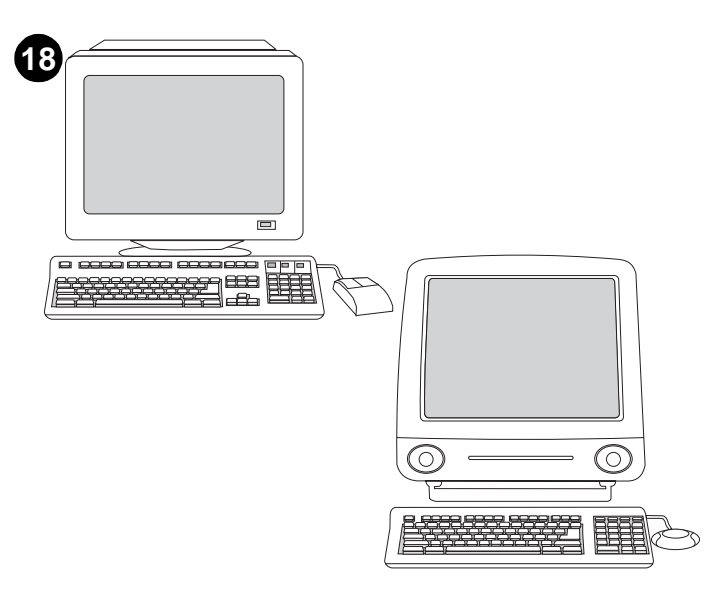

**Install Windows printing system software after the parallel or USB cable has been connected.** If you have already connected a cable, the **New Hardware Found** dialog box appears when you turn on the computer. **For Windows 95, 98, or Me: 1)** In the **New Hardware Found** box, click **Search CD-ROM drive**. **2)** Click **Next** and follow the instructions. **3)** Go to step 20.

**Installer Windows-udskrivningssoftware efter tilslutning af paralleleller USB-kabel.** Hvis du allerede har tilsluttet et kabel, vises dialogboksen **Der er fundet ny hardware**, når du tænder for computeren. **Under Windows 95, 98 eller Me: 1)** Klik på **Søg på cd-rom-drev** i dialogboksen **Der er fundet ny hardware**. **2)** Klik på **Næste**, og følg instruktionerne. **3)** Gå til trin 20.

**Installera Windows-programmet för skrivarsystem när parallell- eller USB-kabeln har anslutits.** Om du redan har anslutit en kabel visas dialogrutan **Hittade ny maskinvara** när du slår på datorn. **För Windows 95, 98 eller Me: 1)** I dialogrutan **Hittade ny maskinvara** klickar du på **Sök CD-ROM-enhet**. **2)** Klicka på **Nästa** och följ instruktionerna. **3)** Gå till steg 20.

**Windows-tulostusjärjestelmän ohjelmiston asentaminen rinnakkaistai USB-kaapelin kytkemisen jälkeen.** Jos kaapeli on jo paikoillaan, **Uusi laite löydetty** -valintaikkuna avautuu tietokoneen käynnistyessä. **Windows 95, 98 tai Me: 1)** Valitse **Uusi laite löydetty** -valintaikkunan vaihtoehto **Etsi CD-ROM-asemalta**. **2)** Valitse **Seuraava** ja toimi ohjeiden mukaan. **3)** Siirry vaiheeseen 20.

**Installere Windows-programvare for utskriftssystem etter at parallellkabelen eller USB-kabelen er koblet til.** Hvis du allerede har koblet til en kabel, vises dialogboksen **Ny maskinvare funnet** når du slår på datamaskinen. **For Windows 95, 98 eller Me: 1)** I dialogboksen **Ny maskinvare funnet** klikker du på **Søk på CD-ROM-stasjonen** (Search CD-ROM drive). **2)** Klikk på **Neste** og følg instruksjonene. **3)** Gå til trinn 20.

Εγκαταστήστε το λογισµικό του συστήµατος εκτύπωσης σε Windows, αφού συνδέσετε το καλώδιο παράλληλης διασύνδεσης ή διασύνδεσης USB. Αν έχετε ήδη συνδέσει το καλώδιο, θα εµφανιστεί το παράθυρο Βρέθηκε νέο υλικό (New Hardware Found) όταν ανάψετε τον υπολογιστή. Για Windows 95, 98 ή Me: 1) Στο παράθυρο Βρέθηκε νέο υλικό (New Hardware Found), κάντε κλικ στην επιλογή Αναζήτηση στη µονάδα CD-ROM (Search CD-ROM drive). 2) Κάντε κλικ στο κουµπί Επόµενο (Next) και ακολουθήστε τις οδηγίες. 3) Πηγαίνετε στο βήµα 20.

**3)** Insert the printer CD-ROM in the CD-ROM drive and follow the instructions. **4)** Click **Finish. 5)** Restart the computer. **6)** Go to step 20.

**3)** Sæt printer-cd-rom'en i cd-rom-drevet, og følg instruktionerne. **4)** Klik på **Udfør. 5)** Genstart computeren. **6)** Gå til trin 20.

**3)** Sätt i skrivarens CD-skiva i CD-ROM-enheten och följ instruktionerna. **4)** Klicka på **Slutför. 5)** Starta om datorn. **6)** Gå till steg 20.

**3)** Aseta tulostimen CD-ROM-levy CD-ROM-asemaan ja toimi ohjeiden mukaan. **4)** Valitse **Valmis. 5)** Käynnistä tietokone uudelleen. **6)** Siirry vaiheeseen 20.

**3)** Sett inn CD-ROMen for skriveren i CD-ROM-stasjonen og følg instruksjonene. **4)** Klikk på **Fullfør. 5)** Start datamaskinen på nytt. **6)** Gå til trinn 20.

3) Τοποθετήστε το δίσκο CD-ROM του εκτυπωτή στη µονάδα CD-ROM και ακολουθήστε τις οδηγίες.4) Κάντε κλικ στο κουµπί Finish (Τέλος). 5) Επανεκκινήστε τον υπολογιστή. 6) Πηγαίνετε στο βήµα 20.

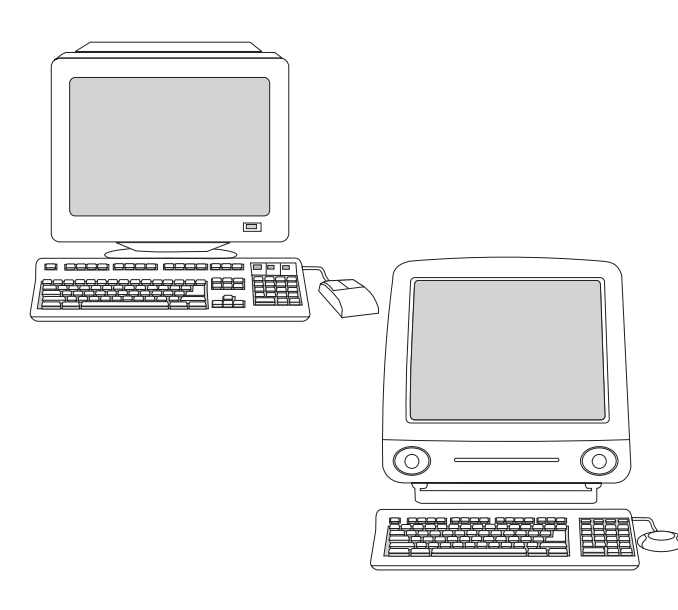

**For Windows 2000 or XP: 1)** In the **New Hardware Found** dialog box, click **Search**. **2)** On the **Locate Driver Files** screen, select the **Specify a Location** check box, clear all other check boxes, and click **Next**. **3)** Type "X:\2000XP" (where "X" is the letter of the CD-ROM drive). **4)** Click **Next**  and follow the instructions. **5)** Click **Finish**. **6)** Select a language and follow the instructions. **7)** Go to step 20.

**Under Windows 2000 eller XP: 1)** Klik på **Søg** i dialogboksen **Der er fundet ny hardware**. **2)** Marker afkrydsningsfeltet **Angiv en placering** på skærmbilledet **Find driverfiler**, fjern markeringen i alle andre afkrydsningsfelter, og klik derefter på **Næste**. **3)** Skriv "X:\2000XP" (hvor "X" er drevbogstavet for cd-rom-drevet). **4)** Klik på **Næste**, og følg instruktionerne. **5)** Klik på **Udfør**. **6)** Vælg et sprog, og følg instruktionerne. **7)** Gå til trin 20.

**För Windows 2000 eller XP: 1)** I dialogrutan **Hittade ny maskinvara** klickar du på **Sök**. **2)** På skärmen **Hitta drivrutinsfiler** markerar du kryssrutan **Ange sökväg**, avmarkerar alla andra kryssrutor och klickar på **Nästa**. **3)** Skriv "X:\2000XP" (där "X" är bokstaven för CD-ROM-enheten). **4)** Klicka på **Nästa** och följ instruktionerna. **5)** Klicka på **Slutför**. **6)** Välj ett språk och följ instruktionerna. **7)** Gå till steg 20.

**Windows 2000 tai XP: 1)** Valitse **Uusi laite löydetty** -valintaikkunasta **Etsi**. **2)** Valitse **Paikanna ohjaintiedostot** -näytöstä **Määritä sijainti** -valintaruutu, poista kaikkien muiden valintaruutujen valinnat ja valitse **Seuraava**. **3)** Kirjoita "X:\2000XP" (jossa "X" on CD-ROM-aseman tunnus). **4)** Valitse **Seuraava** ja toimi ohjeiden mukaan. **5)** Valitse **Valmis**. **6)** Valitse kieli ja toimi ohjeiden mukaan. **7)** Siirry vaiheeseen 20.

**For Windows 2000 eller XP: 1)** I dialogboksen **Ny maskinvare funnet** klikker du på **Søk**. **2)** I skjermbildet **Søk etter driverfiler** merker du av for **Angi en plassering**, fjerner alle andre merker og klikker deretter på **Neste**. **3)** Skriv inn X:\2000XP (der X er stasjonsbokstaven for CD-ROM-stasjonen). **4)** Klikk på **Neste** og følg instruksjonene. **5)** Klikk på **Fullfør**. **6)** Velg et språk og følg instruksjonene. **7)** Gå til trinn 20.

Για Windows 2000 ή XP: 1) Στο παράθυρο Βρέθηκε νέο υλικό (New Hardware Found), κάντε κλικ στην επιλογή Αναζήτηση (Search). 2) Στην οθόνη Εντοπισµός αρχείων προγράµµατος οδήγησης (Locate Driver Files), επιλέξτε το πλαίσιο Προσδιορίστε μια θέση (Specify a Location), απενεργοποιήστε όλα τα άλλα πλαίσια και κάντε κλικ στο κουµπί Επόµενο (Next). 3) Πληκτρολογήστε "X:\2000XP" (όπου "X" είναι το γράµµα της µονάδας CD-ROM). 4) Κάντε κλικ στο κουµπί Επόµενο (Next) και ακολουθήστε τις οδηγίες. 5) Κάντε κλικ στο κουµπί Finish (Τέλος). 6) Επιλέξτε µια γλώσσα και ακολουθήστε τις οδηγίες. 7) Πηγαίνετε στο βήµα 20.

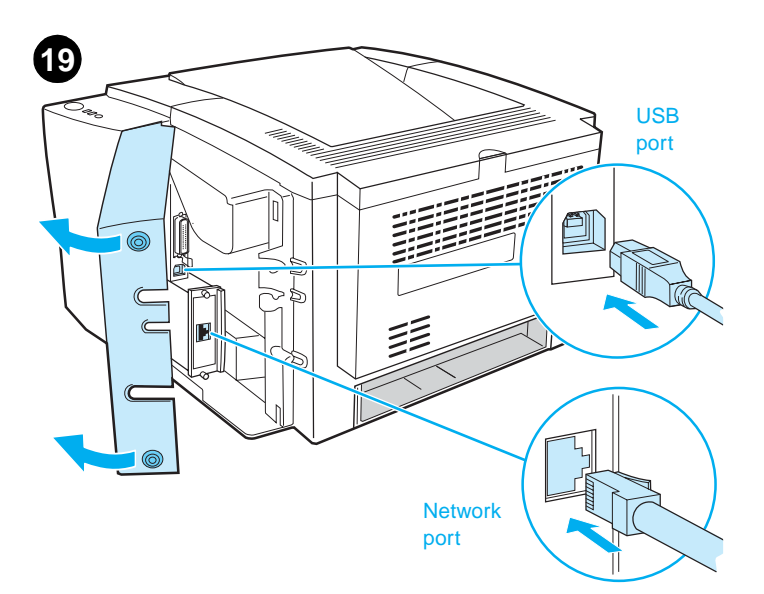

**Install Macintosh printing system software for direct or network connection.** (The 2300n, 2300dn, and 2300dtn include an HP Jetdirect print server card for network connection.) **1) For network:** Connect a network cable between the printer port and an active network port. **For direct:** Connect a 2-meter USB cable between the printer and the computer.

**Installation af Macintosh-udskrivningssoftwaren til direkte forbindelser eller netværksforbindelser.** Model 2300n, 2300dn og 2300dtn indeholder et HP Jetdirect-printerserverkort til netværksforbindelser. **1) For netværk:** Tilslut et netværkskabel mellem printerporten og en aktiv netværksport. **For direkte forbindelse:** Tilslut et 2-meters USB-kabel mellem printeren og computeren.

**Installera Macintosh-programmet för skrivarsystem för direkt anslutning eller nätverksanslutning.** (I modellerna 2300n, 2300dn och 2300dtn ingår HP Jetdirect-skrivarserverkort för nätverksanslutning.) **1) För nätverk:** Anslut en nätverkskabel mellan skrivarporten och en aktiv nätverksport. **För direktanslutning:** Anslut en 2 meters USB-kabel mellan skrivaren och datorn.

**Suoraa yhteyttä käyttävän Macintosh-tulostinjärjestelmäohjelmiston asentaminen.** (2300n-, 2300dn- ja 2300dtn-tulostimien mukana toimitetaan HP Jetdirect -tulostuspalvelimen verkkokortti.) **1) Verkkoasennus:** Liitä tulostimen portti ja käytössä oleva verkkoportti toisiinsa verkkokaapelilla. **Suora yhteys:** Yhdistä tulostin ja tietokone toisiinsa kaksimetrisellä USB-kaapelilla.

**Installere Macintosh-programvare for utskriftssystem for direkte tilkobling eller nettverkstilkobling.** (Modellene 2300n, 2300dn og 2300dtn inkluderer et HP Jetdirect-utskriftsserverkort for nettverkstilkobling.) **1) For nettverk:** Koble en nettverkskabel mellom skriverutgangen og en aktiv nettverksutgang. **For direkte:** Koble en 2-meters USB-kabel mellom skriveren og datamaskinen.

Εγκαταστήστε το λογισµικό του συστήµατος εκτύπωσης σε Macintosh για απευθείας σύνδεση ή σύνδεση σε δίκτυο.

(Οι εκτυπωτές 2300n, 2300dn και 2300dtn περιλαµβάνουν κάρτα διακοµιστή εκτυπώσεων HP Jetdirect για σύνδεση σε δίκτυο.) 1) Για σύνδεση σε δίκτυο: Συνδέστε ένα καλώδιο δικτύου µεταξύ της θύρας του εκτυπωτή και µιας ενεργής θύρας στο δίκτυο. Για απευθείας σύνδεση: Συνδέστε ένα καλώδιο USB µήκους 2 µέτρων µεταξύ του εκτυπωτή και του υπολογιστή.

**Svensk** 

**Eλληνικά**

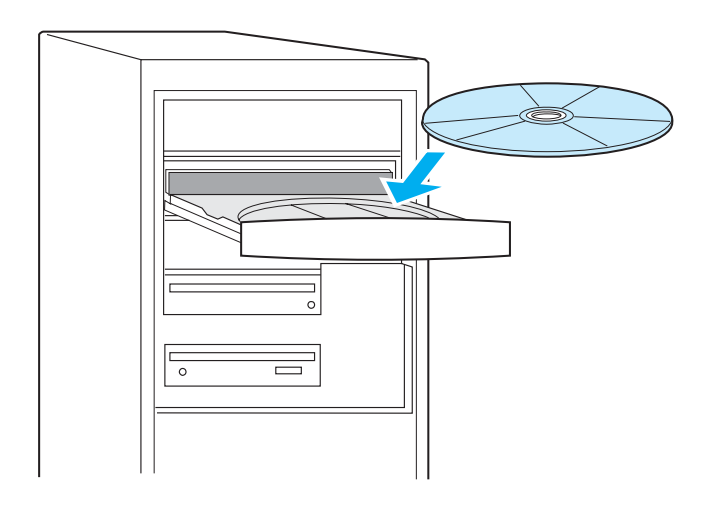

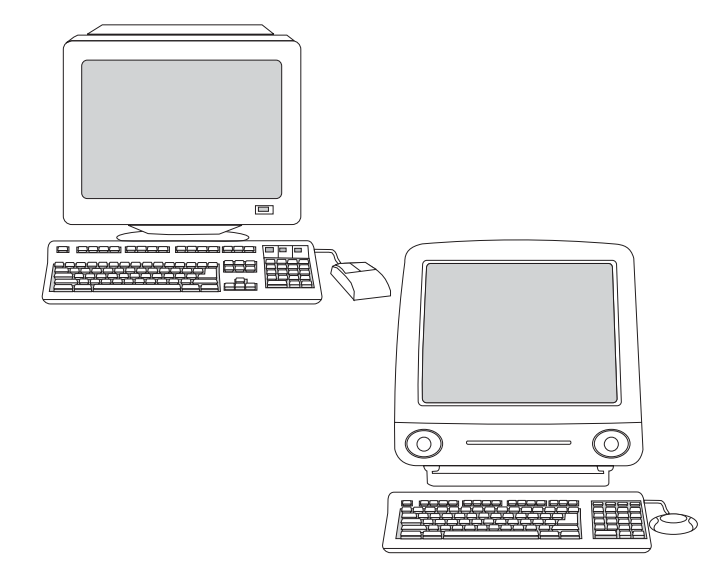

**For Mac OS 8.6 to 9.2.x:** From HD/Applications/Utilities, open the Desktop Printer Utility, double-click the connection type, click **Change**, select the printer (and Zone, if for AppleTalk), click **Auto Setup**, and click **Create**. **5)** Go to step 20.

**Mac OS 8.6 til 9.2.x:** Åbn Desktop Printer Utility under HD/Applications/ Utilities, dobbeltklik på forbindelsestypen, klik på **Skift**, vælg printeren (og Zone, hvis det er til AppleTalk), klik på **Automatisk**, og klik på **Opret**. **5)** Gå til trin 20.

**För Mac OS 8.6 till 9.2.x:** Öppna skrivbordskrivarverktyget från HD/Program/Verktygsprogram, dubbelklicka på anslutningstypen, klicka på **Ändra**, välj skrivare (och zon om det är för AppleTalk), klicka på **Autoinställning** och sedan på **Skapa**. **5)** Gå till steg 20.

**Mac OS 8.6 - 9.2.x -käyttöjärjestelmät:** Avaa kohdasta HD/Ohjelmat/ Apuohjelmat työpöytäkirjoittimen apuohjelma, kaksoisosoita yhteystyyppiä, osoita **Muuta**, valitse kirjoitin (ja mahdollisesti Vyöhyke AppleTalk-käyttöä varten), osoita **automaattista asennusta** ja osoita **Luo**. **5)** Siirry vaiheeseen 20.

**For Mac OS 8.6 til 9.2.x:** Åpne Desktop Printer Utility fra HD/Applications/ Utilities, dobbeltklikk på tilkoblingstypen, klikk på **Endre**, velg skriveren (og sone hvis du bruker AppleTalk), klikk på **Auto-oppsett** og klikk deretter på **Opprett**. **5)** Gå til trinn 20.

(Add Printer), επιλέξτε το είδος της σύνδεσης [και Ζώνη (Zone), αν πρόκειται για AppleTalk], επιλέξτε τον εκτυπωτή και κάντε κλικ στο κουµπί Προσθήκη (Add). Για Mac OS 8.6 έως 9.2.x: Από το Σκληρό δίσκο (HD) / Εφαρµογές (Applications) / Βοηθητικά προγράµµατα (Utilities), ανοίξτε το Βοηθητικό πρόγραµµα εκτυπωτή γραφείου (Desktop Printer Utility), κάντε διπλό κλικ στο είδος της σύνδεσης, κάντε κλικ στο Αλλαγή (Change), επιλέξτε τον εκτυπωτή [και Ζώνη (Zone), αν πρόκειται για AppleTalk], κάντε κλικ στο Αυτόµατη ρύθµιση (Auto Setup) και στο ∆ηµιουργία (Create). 5) Πηγαίνετε στο βήµα 20.

**2)** Insert the printer CD-ROM in the CD-ROM drive and follow the instructions. **3)** Double-click the installer icon for the language and follow the instructions. **4)** To set up the Macintosh computer to use the printer, open the appropriate utility. **For Mac OS X:** From HD/ Applications/ Utilities/Print Center, start the Print Center, click **Add Printer**, select the connection type (and Zone, if for AppleTalk), select the printer, and click **Add**.

**2)** Sæt printer-cd-rom'en i cd-rom-drevet, og følg instruktionerne.

**3)** Dobbeltklik på installationssymbolet for sproget, og følg instruktionerne. **4)** Åbn det korrekte hjælpeprogram for at indstille Macintosh-computeren til at bruge printeren. **Mac OS X:** Start Print Center fra HD/ Applications/ Utilities/Print Center, klik på **Tilføj printer**, vælg forbindelsestype (og Zone, hvis det er til AppleTalk), vælg printeren, og klik på **Tilføj**.

**2)** Sätt i skrivarens CD-skiva i CD-ROM-enheten och följ instruktionerna. **3)** Dubbelklicka på installationsikonen för språket och följ instruktionerna. **4)** Om du vill att Macintosh-datorn ska använda skrivaren öppnar du lämpligt verktygsprogram. **För Mac OS X:** Starta Utskriftskontroll från HD/Program/Verktygsprogram/Utskriftskontroll, klicka på **Lägg till skrivare**, välj anslutningstyp (och zon om det är för AppleTalk), välj skrivare och klicka på **Lägg till**.

**2)** Aseta tulostimen CD-ROM-levy CD-ROM-asemaan ja toimi ohjeiden mukaan. **3)** Kaksoisosoita asennusohjelman kielisymbolia ja toimi ohjeiden mukaan. **4)** Asenna tulostinta käyttävälle Macintosh-tietokoneelle vastaava apuohjelma. **Mac OS X -käyttöjärjestelmä:** Käynnistä Tulostuskeskus kohdasta HD/ Ohjelmat/Apuohjelmat/Tulostuskeskus, osoita **Lisää kirjoitin**, valitse yhteystyyppi (ja mahdollisesti Vyöhyke AppleTalk-käyttöä varten), valitse tulostin ja osoita **Lisää**.

**2)** Sett inn CD-ROMen for skriveren i CD-ROM-stasjonen og følg instruksjonene. **3)** Dobbeltklikk på installasjonsikonet for språket og følg instruksjonene. **4)** Åpne det riktige verktøyet for å konfigurere Macintosh-datamaskinen for å bruke skriveren. **For Mac OS X:** Start Print Center fra HD/ Applications/Utilities/Print Center, klikk på **Legg til skriver**, velg tilkoblingstypen (og sone hvis du bruker AppleTalk), velg skriveren og klikk på **Legg til**.

2) Τοποθετήστε το δίσκο CD-ROM του εκτυπωτή στη µονάδα CD-ROM και ακολουθήστε τις οδηγίες. 3) Κάντε διπλό κλικ στο εικονίδιο του προγράµµατος εγκατάστασης για τη γλώσσα που επιθυµείτε και ακολουθήστε τις οδηγίες. 4) Για να κάνετε τις αναγκαίες ρυθµίσεις στον υπολογιστή Macintosh, ώστε να µπορεί να χρησιµοποιεί τον εκτυπωτή, ανοίξτε το κατάλληλο βοηθητικό πρόγραµµα. Για Mac OS X: Από το Σκληρό δίσκο (HD) / Εφαρµογές (Applications) / Βοηθητικά προγράµµατα (Utilities) / Κέντρο εκτυπώσεων (Print Center), ξεκινήστε το Κέντρο εκτυπώσεων (Print Center), κάντε κλικ στο κουμπί Προσθήκη εκτυπωτή

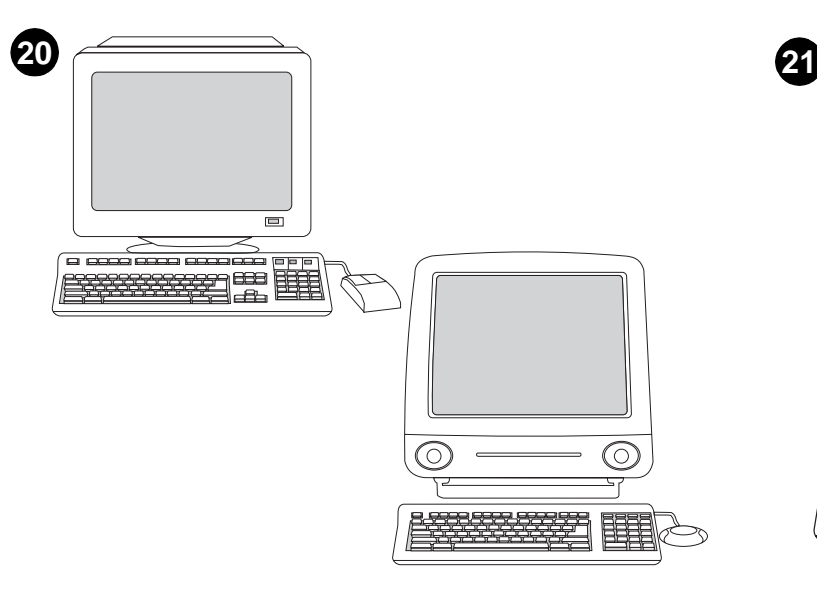

**Test the software installation.** Print a page from any software program to make sure that the software is correctly installed. **Note:** If installation fails, reinstall the software. If this fails, check the installation notes and Readme files on the printer CD-ROM or the flyer that came in the printer box, or go to http://www.hp.com/support/lj2300 for help.

**Test af softwareinstallationen.** Udskriv en side fra et vilkårligt program for at sikre, at softwaren er installeret korrekt. **Bemærk!** Hvis installationen mislykkes, skal du geninstallere softwaren. Hvis dette mislykkes, skal du se i installationsnoterne og Readme-filerne på printer-cd-rom'en eller den folder, der fulgte med printerkassen, eller du kan besøge http://www.hp.com/support/lj2300 for at få hjælp.

**Testa programinstallationen.** Skriv ut en sida från valfritt program för att kontrollera att skrivarprogrammet är korrekt installerat. **Obs!** Om installationen misslyckas installerar du programmet på nytt. Om det misslyckas igen läser du installationsanmärkningarna och Readme-filerna (Viktigt.txt) på skrivarens CD-skiva eller i broschyren som medföljde skrivaren eller går till http://www.hp.com/support/lj2300 för att få hjälp.

**Testaa ohjelmiston asennus.** Tulosta jokin sivu mistä tahansa ohjelmasta ja varmista, että ohjelmisto on asennettu oikein. **Huomautus:** Jos asennus ei ole onnistunut, asenna ohjelmisto uudelleen. Jos tämä ei onnistu, lue tulostimen CD-levyllä tai tulostimen mukana toimitetussa tukilehtisessä olevat asennustiedot ja Readme-tiedostot. Voit etsiä lisäohjeita myös osoitteesta http://www.hp.com/support/lj2300.

**Teste programvareinstallasjonen.** Skriv ut en side fra et hvilket som helst program for å kontrollere at programvaren er riktig installert. **Merk:** Hvis installeringen mislykkes, må du installere programvaren på nytt. Hvis dette ikke lykkes, må du sjekke installasjonsinstruksjonene og Viktig-filene på CD-ROMen for skriveren, eller brosjyren som fulgte med skriveren. Du kan også gå til http://www.hp.com/support/lj2300 for hjelp.

Ελέγξτε την εγκατάσταση του λογισµικού. Τυπώστε µια σελίδα από οποιοδήποτε πρόγραµµα για να βεβαιωθείτε ότι η εγκατάσταση του λογισµικού έγινε σωστά. Σηµείωση: Αν η εγκατάσταση αποτύχει, εγκαταστήστε και πάλι το λογισµικό. Αν η εγκατάσταση αποτύχει και πάλι, ελέγξτε τις σηµειώσεις εγκατάστασης (installation notes) και το αρχείο Readme στο CD-ROM του εκτυπωτή ή στο φυλλάδιο που υπήρχε στη συσκευασία του εκτυπωτή, ή ανατρέξτε στη διεύθυνση http://www.hp.com/support/lj2300 για βοήθεια.

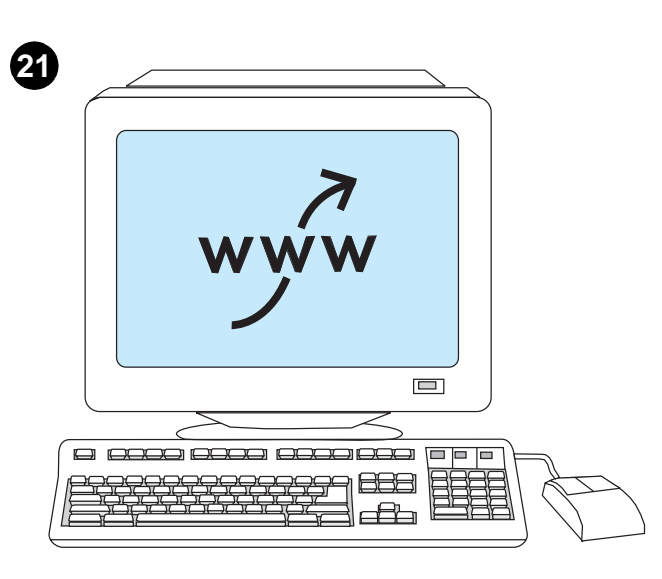

**Register your printer.** Register your printer today at

http://www.register.hp.com. This is the quickest and easiest way for you to join our select group of HP owners who can register to receive:

- technical support updates and enhanced support options
- ideas and ways to use your new HP printer
- news on emerging technologies

**Tilmeld printeren.** Tilmeld printeren på http://www.register.hp.com. Dette er den hurtigste og letteste måde for dig at blive medlem af den eksklusive gruppe af HP-ejere, der kan tilmelde sig for at få:

- oplysninger om teknisk support og ekstra supportmuligheder
- ideer og tip til brugen af din nye HP-printer
- nyheder om tekniske udviklinger

**Registrera skrivaren.** Registrera din skrivare idag på:

http://www.register.hp.com. På ett snabbt och enkelt sätt blir du en av våra HP-ägare och kommer att få:

- uppdateringar för teknisk support och förbättrade supportalternativ
- idéer och sätt att använda din nya HP-skrivare
- nyheter om ny teknik

**Rekisteröi tulostin.** Rekisteröi tulostimesi tänään osoitteessa http://www.register.hp.com. Tämä on nopein ja helpoin tapa liittyä HP-tulostimien käyttäjien joukkoon. Rekisteröidyttyäsi voit tilata:

- tekniset tukipäivitykset ja parannetut tukivaihtoehdot • uuden HP-tulostimen käyttöideat ja -tavat
- tulevia tuotteita koskevat uutiset

**Registrere skriveren.** Registrer skriveren i dag på

http://www.register.hp.com. Slik kan du raskest og enklest bli med i den utvalgte gruppen av HP-eiere som kan registrere seg for å motta følgende:

- oppdateringer fra teknisk kundestøtte og utvidede kundestøttealternativer
- idéer for og hjelp til hvordan du bruker den nye HP-skriveren
- informasjon om ny teknologi

∆ηλώστε τον εκτυπωτή σας. ∆ηλώστε σήµερα τον εκτυπωτή σας στη διεύθυνση http://www.register.hp.com. Αυτός είναι ο γρηγορότερος και ευκολότερος τρόπος για να εγγραφείτε στην επιλεγµένη οµάδα των κατόχων εκτυπωτών της HP που µπορούν να λαµβάνουν:

- ενηµερώσεις σχετικά µε την τεχνική υποστήριξη και επιλογές για πρόσθετη υποστήριξη
- ιδέες και τρόπους χρήσης του νέου σας εκτυπωτή της HP
- ειδήσεις σχετικά µε την ανάπτυξη νέων τεχνολογιών

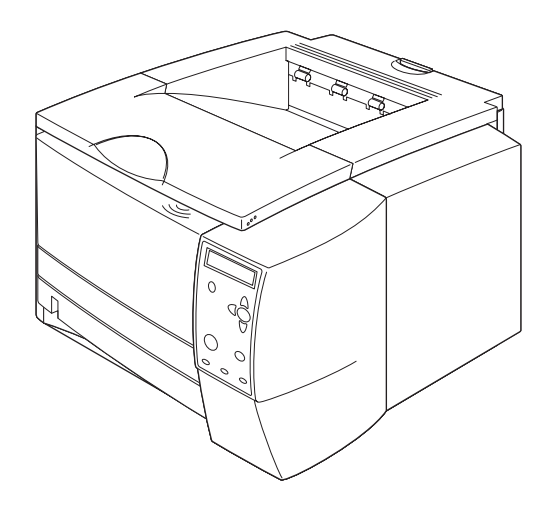

**Congratulations.** Your printer is ready to use. For information about using the printer and troubleshooting, see these sources: **1)** The use guide on the printer CD-ROM; **2)** The following URL: http://www.hp.com/support/lj2300; **3)** HP Customer Support (see e support flyer that came in the printer box).

**Til lykke.** Din printer er nu klar til brug. Du kan finde oplysninger om brug af printeren og om fejlfinding på disse steder: **1)** Brugerhåndbogen på printer-cd-rom'en, **2)** Følgende URL-adresse: http://www.hp.com/support/lj2300, **3)** HP Kundesupport (se på supportarket, der fulgte med printeren).

**Grattis!** Nu kan du använda din skrivare. Mer information om hur du använder skrivaren och om hur du gör en felsökning finns i: **1)** Skrivarens användarhandbok på CD-skivan, **2)** Följande URL: http://www.hp.com/support/lj2300; **3)** HP:s kundtjänst (se supportbroschyren som medföljde skrivaren).

**Onnittelut.** Tulostin on valmiina käyttöön. Katso tulostimen käyttöön ja vianmääritykseen liittyvät tiedot seuraavista lähteistä: **1)** Tulostimen CD-ROM-levyn käyttöopas, **2)** Seuraava Internet-osoite: http://www.hp.com/support/lj2300, **3)** HP:n asiakastuki (katso tulostimen pakkauksen mukana tullut tuen esite).

**Gratulerer.** Skriveren din er klar til bruk. Hvis du vil ha informasjon om hvordan du bruker og feilsøker skriveren, se følgende kilder: **1)** Brukerhåndboken på CD-ROMen for skriveren, **2)** Følgende URL-adresse: http://www.hp.com/support/lj2300, **3)** HPs kundestøtte (se i kundestøttebrosjyren som fulgte med skriveren).

Συγχαρητήρια. Ο εκτυπωτής σας είναι έτοιµος για χρήση. Για πληροφορίες σχετικά µε τη χρήση του εκτυπωτή και την επίλυση προβληµάτων, ανατρέξτε στις παρακάτω πηγές: 1) Στο εγχειρίδιο "Χρήση" στο CD-ROM του εκτυπωτή, 2) Στην εξής διεύθυνση: http://www.hp.com/support/lj2300, 3) Στην Τεχνική Υποστήριξη της HP (ανατρέξτε στο φυλλάδιο υποστήριξης που υπήρχε στη συσκευασία του εκτυπωτή).

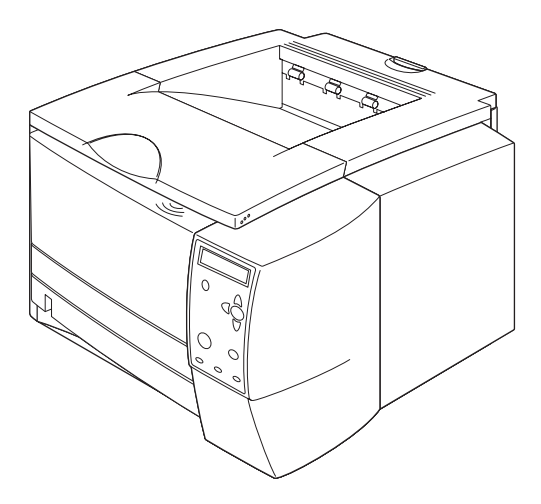

**איחולינו.** המדפסת מוכנה לשימוש. לקבלת מידע אודות שימוש במדפסת ופתרון<br>בעיות, עיין במקורות הבאים: **1)** המדריך למשתמש בתקליטור המדפסת; **2)** כתובת<br>האינטרנט הבאה: http://www.hp.com/support/lj2300<br>(עיין בעלון התמיכה המצורף לאר

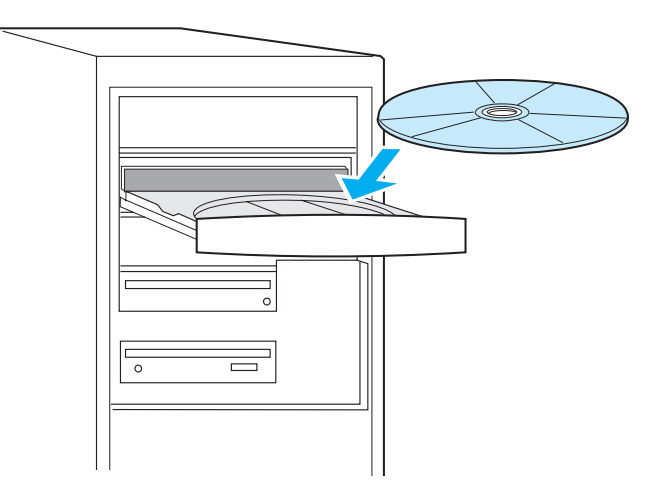

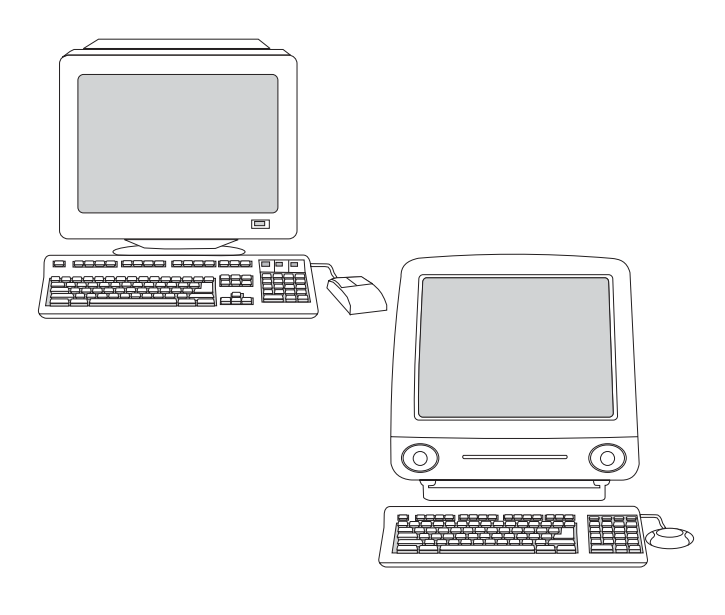

2) הכנס את תקליטור המדפסת לכונן התקליטורים ובצע את ההוראות. 3) לחץ פעמיים על סמל תוכנית ההתקנה עבור השפה ובצע את ההוראות. 4) להגדרת מחשב : Macintosh לשימוש במדפסת, פתח את כלי העזר המתאים. עבור Mac OS X: מה-(מרכז HD/Applications/Utilities/Print Center הפעל את ה- Print Center (מרכז ההדפסה), לחץ על **Add Printer** (הוסף מדפסת), בחר את סוג החיבור (ו - Zone, אם AppleTalk),

בחר את המדפסת ולחץ על Add (הוסף). עבור Mac OS מגרסה 8.6 עד 9.2.x: מה- HD/Applications/Utilities, פתח את ה- Desktop Printer Utility (כלי עזר למדפסת שולחנית), לחץ פעמיים על סוג החיבור, לחץ על Change (שינוי), בחר את המדפסת (ו - Zone, אם AppleTalk), לחץ על Auto Setup (הגדרה אוטומטית) ולחץ על Create (צור). 5) עבור לשלב 20.

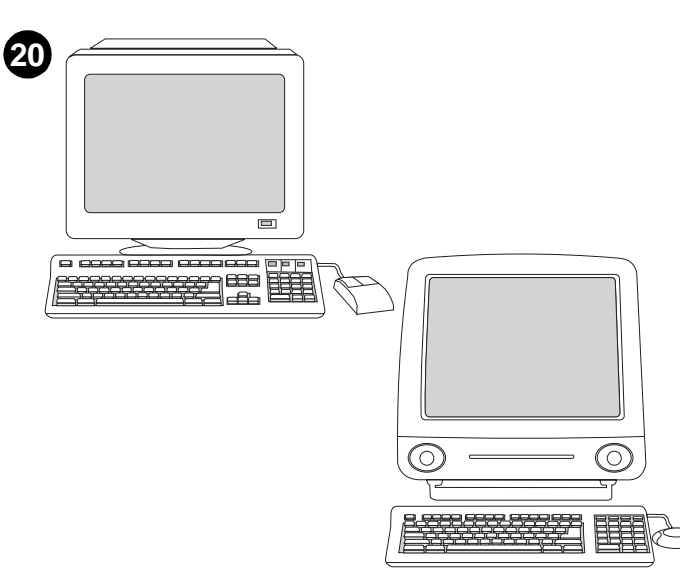

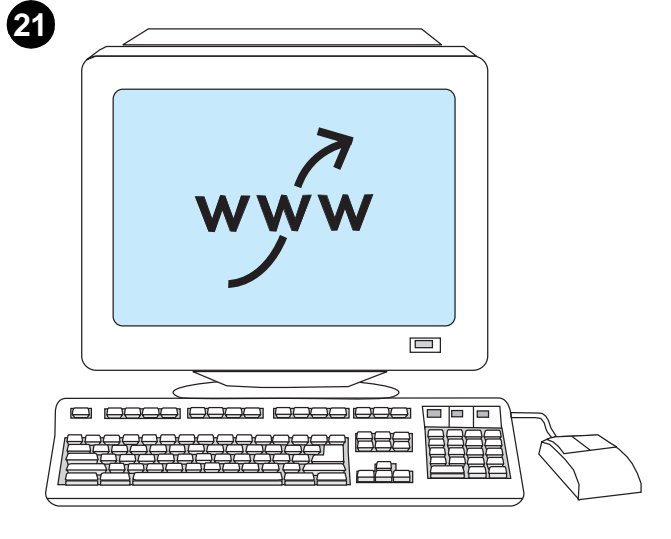

בדוק את התקנת התוכנה. הדפס דף מיישום תוכנה כלשהו כדי לוודא שהתוכנה הותקנה כראוי. **הערה:** אם ההתקנה נכשלה, התקן מחדש את התוכנה. אם פעולה זו נכשלה, עיין בהערות ההתקנה ובקובצי Readme שבתקליטור המדפסת או בעלון, המצורפים למדפסת, או בקר באתר האינטרנט http://www.hp.com/support/lj2300 לקבלת עזרה.

רשום את המדפסת. רשום היום את המדפסת בכתובת http://www.register.hp.com. זוהי הדרך הקלה והמהירה ביותר להצטרף לקבוצה הנבחרת של בעלי מוצרי HP שיכולים להירשם על מנת לקבל:

- עדכוני תמיכה טכנית ואפשרויות תמיכה משופרות
- רעיונות ודרכים לשימוש במדפסת HP החדשה שלך
	- חדשות על טכנולוגיות חדשניות

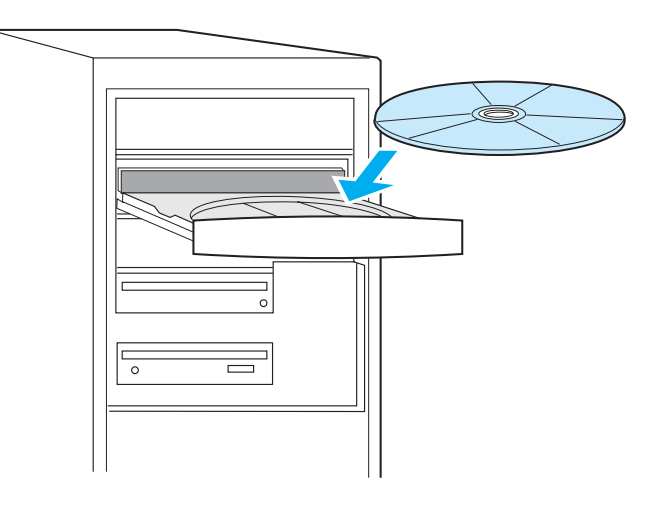

(3) הכנס את תקליטור המדפסת לכונן התקליטורים ובצע את ההוראות. 4) o) Finish (סיום). 5) הפעל מחדש את המחשב. 6) עבור לשלב 20.

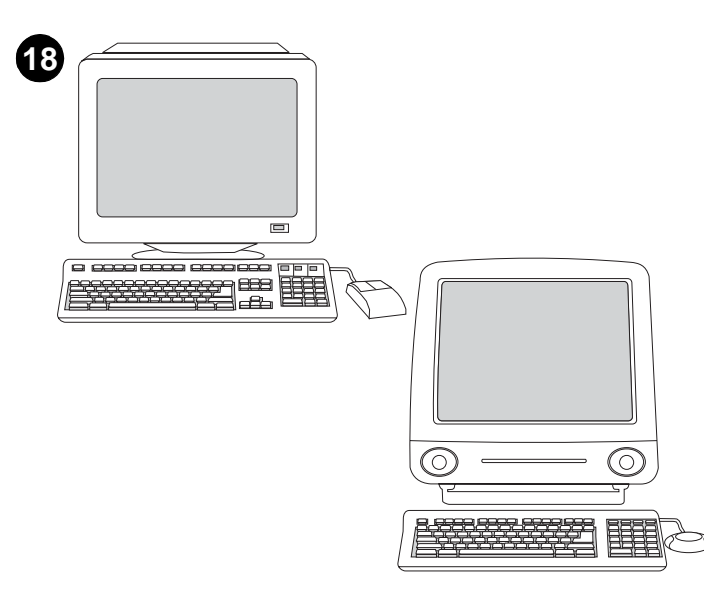

התקן את תוכנת מערכת ההדפסה של Windows, לאחר חיבור הכבל המקבילי או כבל ה- USB. אם כבר חיברת כבל, תיבת הדו-שיח New Hardware Found (אותרה חומרה חדשה) תופיע עם הפעלת המחשב. עבור Windows מגרסה 95, 98 או Me או C ו בתיבת הדו-שיח New Hardware Found (אותרה חומרה חדשה), יטורים). 2) לחץ על Next לחץ על

(הבא) ובצע את ההוראות. 3) עבור לשלב 20

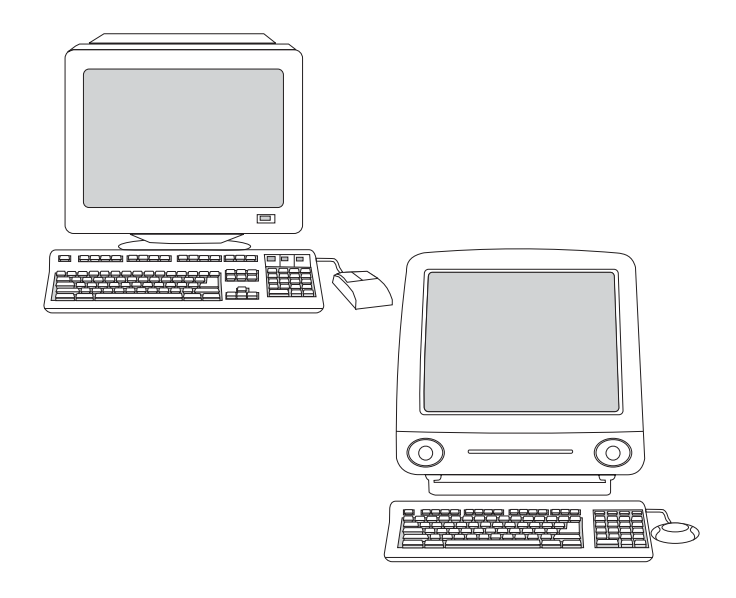

New Hardware ווי-שיח 2000 או XP בתיבת הדו-שיח Windows עבור Found (אותרה חומרה חדשה), לחץ על Search (חיפוש). 2) במסך Locate Specify a (איתור קבצי מנהל התקן), סמן את תיבת הסימון Driver Files 

בחר (6 (הבא) ובצע את ההוראות. 5) לחץ על Finish (סיום). 6) בחר שפה ובצע את ההוראות. 7) עבור לשלב 20.

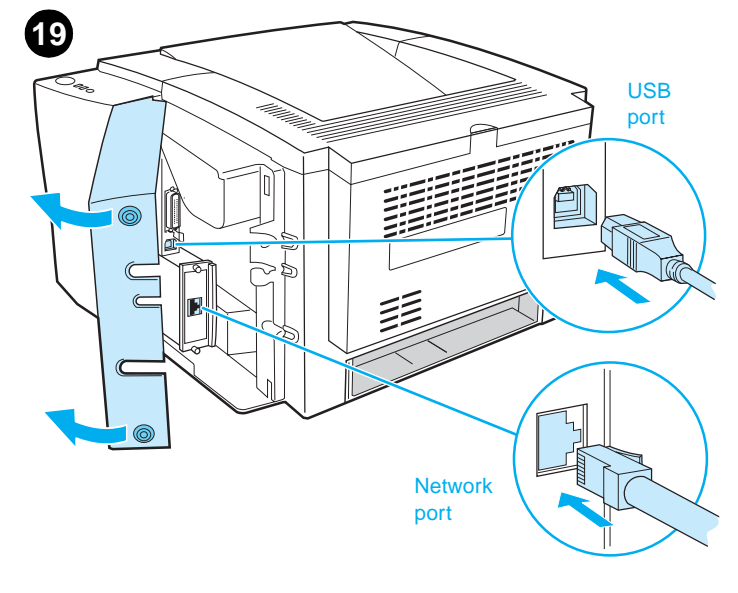

התקן את תוכנת מערכת ההדפסה של Macintosh לחיבור רשת או ישיר. (הדגמים A2300dn ו-2300dtn ו-2300dtn כוללים כרטיס שרת הדפסה HP Jetdirect לחיבור לרשת.) **1) עבור רשת:** חבר כבל רשת בין יציאת המדפסת לבין יציאת רשת פעילה. לחיבור ישיר: חבר כבל USB באורך 2 מטר בין המדפסת למחשב.

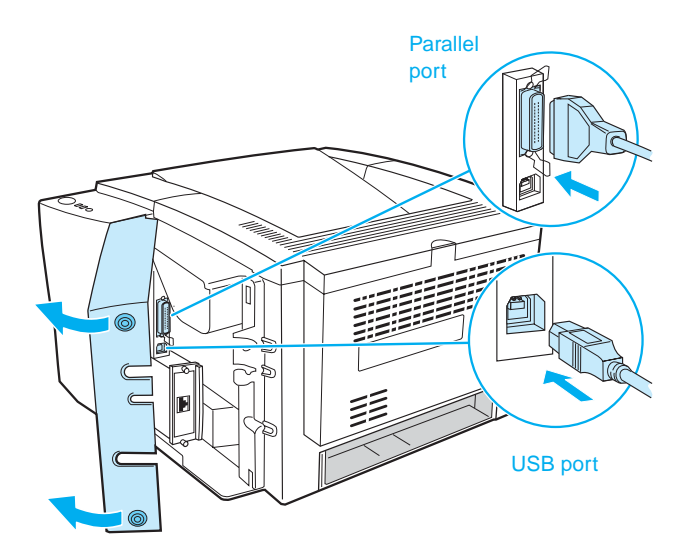

3) בצע את ההוראות. **הערה:** כשתתבקש, חבר את הכבל בין המדפסת למחשב. וע IEEE או IEEE (כבל מקבילי ו- USB אינו כלול. השתמש בכבל מקבילי תואם) בכבל USB תקני באורך 2 מטרים.) 4) לחץ על Finish (סיום). 5) הפעל מחדש את המחשב. 6) עבור לשלב 20.

![](_page_28_Figure_2.jpeg)

התקן את תוכנת מערכת ההדפסה לרשת. (הדגמים 2300dn, 2300n, ו-2300dtn .<br>כוללים כרטיס שרת הדפסה HP Jetdirect לחיבור לרשת. לקבלת מידע אודות שרתי הדפסה HP Jetdirect, עיין במדריך למנהל שרת הדפסה HP Jetdirect שבתקליטור המדפסת.)

1) חבר את כבל הרשת, מסוג זוג-שזור, בין יציאת המדפסת לבין יציאת רשת פעילה.

![](_page_28_Picture_60.jpeg)

![](_page_28_Picture_6.jpeg)

1) ודא ששרת הדפסה HP Jetdirect מוגדר נכון עבור הרשת על ידי הדפסת דף .<br>תצורה (ראה שלב 14). בדף השני, אתר את כתובת ה IP של המדפסת (ייתכן שתזדקק לכתובת זו כדי להשלים את התקנת הרשת).

הערה: אם כתובת IP לא מופיעה בדף, ייתכן שתצטרך לברר או לקבוע את כתובת ה- IP של המדפסת. בלוח הבקרה, לחץ על √(הלחצן Select) והשתמש בנתיב הבא כדי להגיע לאפשרויות ה- CONFIGURE DEVICE :TCP/IP. ו/O JETDIRECT MENU, ולאחר מכן TCP/IP ,JETDIRECT MENU

![](_page_29_Picture_0.jpeg)

**15**

![](_page_29_Picture_1.jpeg)

בדוק את המדפסת. כדי לוודא שהמדפסת פועלת כהלכה, הדפס דף תצורה. 1) לחץ על ← (הלחצן Select). 2) השתמש ב- ▲ (הלחצן Up) וב- ▼ (הלחצן Down) כדי לגלול אל INFORMATION ולאחר מכן לחץ על V (הלחצן Select). com (Down אוב- ) (Down) וב- ▼ (הלחצן Down)<br>3) השתמש ב- ▲ (הלחצן Up) וב- ▼ (הלחצן Down) כדי לגלול אל PRINT<br>CONFIGURATION ולאחר מכן לחץ על ← (הלחצן Select).

הערה: אם דף התצורה אינו מודפס, ודא שאין הודעות (מלבד Ready) בתצוגת לוח הבקרה, שהנורית READY דולקת ושאף נורית אחרת אינה דולקת או מהבהבת. ודא שטעון נייר ושמגש הנייר מכוון כהלכה. ודא שמחסנית ההדפסה מותקנת כהלכה.

![](_page_29_Picture_4.jpeg)

![](_page_29_Figure_5.jpeg)

![](_page_29_Figure_6.jpeg)

**16**

התקן את תוכנת מערכת ההדפסה של Windows לחיבור ישיר. 1) הכנס את תקליטור המדפסת לכונן התקליטורים. 2) כשתתבקש, לחץ על Printer (התקן מדפסת). הערה: אם מסך הפתיחה אינו נפתח, לחץ על Start (התחל), לחץ על Run (הפעלה), הקלד "X.\setup" (כאשר "X" הוא אות כונן התקליטורים) ולחץ על OK (אישור).

![](_page_30_Figure_0.jpeg)

![](_page_30_Picture_1.jpeg)

4) לחץ על ← (הלחצן Select). 5) המתן עד להופעת השפות בתצוגת לוח הבקרה. דבר זה עשוי לארוך עד 2 דקות. 6) השתמש ב- ∧ (הלחצן Up) וב-▼ הלחצן Down) כדי לגלול אל השפה הרצויה ולאחר מכן לחץ על (הלחצן) Select) כדי לבחור אותה.

![](_page_30_Figure_3.jpeg)

התאם את הבהירות של תצוגת לוח הבקרה (רק אם התצוגה בהירה או כהה מדי).

1) לחץ על ܐ (הלחצן Select). 2) השתמש ב- ▲ (הלחצן Up) וב- ▼ (הלחצן<br>OONFIGURE DEVICE אחר מכן לחץ על ← (הלחצן CONFIGURE DEVICE)

SYSTEM SETUP גלול אל SYSTEM SETUP ולחץ על (Select prin) (Select

![](_page_30_Picture_4.jpeg)

4) גלול אל DISPLAY BRIGHTNESS ולחץ על √(הלחצן Select). 5) השתמש ב- ▲ (הלחצן Up) וב- ▼ (הלחצן Down) כדי לגלול אל ההגדרה הרצויה ולאחר<br>מכן לחץ על ܐ(הלחצן Select) כדי לבחור אותה.

![](_page_30_Figure_7.jpeg)

![](_page_30_Figure_8.jpeg)

![](_page_30_Picture_9.jpeg)

 $\bf \Phi$ 

30

![](_page_31_Figure_0.jpeg)

חבר את כבל החשמל. 1) אתר את מתג ההפעלה שבצד המדפסת וודא שהמדפסת כבויה.

![](_page_31_Picture_2.jpeg)

2) חבר את כבל החשמל למדפסת ולמפצל או לשקע חשמל המצויד בהארקה. רק בכבל החשמל המצורף למוצר.

![](_page_31_Figure_4.jpeg)

התקן את תווית לוח הבקרה (רק אם דרוש עבור המדינה/אזור שלך). 1) קלף את הגיליון הנושא מגב תווית לוח הבקרה עבור השפה. 2) הדבק את התווית על החלק התחתון של לוח הבקרה.

![](_page_31_Figure_6.jpeg)

הפעל את המדפסת. העבר את מתג ההפעלה למצב מופעל (פנימה) והמתן מעט עד שהמדפסת תתחמם. המדפסת מוכנה כאשר הנורית READY דולקת ובתצוגת לוח הבקרה מופיע Ready. אם המדפסת מוגדרת אוטומטית לשפה שלך, עבור לשלב 14. אם עליך לשנות את השפה למדינה/אזור שלך, עבור לשלב 13.

![](_page_32_Picture_0.jpeg)

![](_page_32_Picture_1.jpeg)

3) הזז כלפי חוץ את מכווני רוחב הנייר הצדדיים, כך שיתאימו לגודל הנייר הרצוי.

4) במכוון אורך הנייר האחורי, לחץ על הלשונית הכחולה וכוון אותה כך שהחץ יצביע .<br>על גודל הנייר הרצוי

![](_page_32_Picture_4.jpeg)

![](_page_32_Picture_5.jpeg)

5) הוסף את חומרי ההדפסה וודא שהם מונחים היטב במגש בכל ארבע הפינות. הכנס את חומרי ההדפסה מתחת ללשוניות הגובה שבצדדים ובחלק האחורי של המגש. 6) דחוף מטה את לוחית המתכת להרמת הנייר עד שתינעל במקומה.

עברית

![](_page_33_Figure_0.jpeg)

4) פתח את המכסה העליון של המדפסת. 5) הצב את מחסנית ההדפסה כאשר החץ הנמצא בחלק העליון של המחסנית מצביע אל המדפסת והחלק את המחסנית לתוך המדפסת עמוק ככל האפשר. 6) סגור את המכסה העליון.

![](_page_33_Figure_2.jpeg)

התקן אביזרים אופציונליים. אם רכשת אביזרים נפרדים, כדי להתקין אותם השתמש בהוראות ההתקנה הנפרדות או במדריך למשתמש של המדפסת. ודא תחילה שהמדפסת כבויה.

רכיבי זיכרון או DIMM של גופנים; 2) שרת הדפסה Jetdirect; 3) מגש של 250 גיליונות; 4) מגש של 500 גיליונות. **הערה:** כל אחד מהמגשים זמין כאביזר.

![](_page_33_Picture_5.jpeg)

500 טען את המגש של 250 הגיליונות. (לקבלת מידע אודות טעינת המגש של 500 גיליונות, עיין במדריך למשתמש שבתקליטור המדפסת). 1) הוצא לגמרי את מגש 250 הגיליונות מהמדפסת.

![](_page_33_Figure_7.jpeg)

2) אתר את פיסת הפלסטיק המחזיקה את לוחית ההרמה. סובב אותה כנגד כיוון השעון והרם כדי להסירה.

![](_page_34_Picture_1.jpeg)

![](_page_34_Figure_2.jpeg)

![](_page_34_Figure_3.jpeg)

5

הכר **את לוח הבקרה. 1)** תצוגה גרפית; 2) **?** (לחצן Back); 3) <mark>⊂</mark> (לחצן Back);<br>4) לחצן Pause/Resume; 5) ▲ (לחצן Dy); 6) ← (לחצן Select);<br>7) ▼ (לחצן Down); 8) לחצן Cancel Job, 9) נורית Data; 10; 10; Peady, 10) נורית Attentio

![](_page_34_Picture_5.jpeg)

הסר את חומרי האריזה. 1) הסר מהמדפסת את כל סרטי ההדבקה. 2) הסר את הכיסוי הפלסטי מתצוגת לוח הבקרה. 3) פתח את מגש 1, הסר את הקרטון ולאחר מכן סגור את המגש.

![](_page_34_Figure_7.jpeg)

התקן את מחסנית ההדפסה. 1) הוצא את מחסנית ההדפסה מאריזתה. 2) כופף את הלשונית השחורה קדימה ואחורה עד שתישבר מהמחסנית. 3) משוך את סרט האטימה מקצה מחסנית ההדפסה כדי להסיר את כל הסרט. **זהירות:** הימנע מלגעת בטונר השחור על הסרט. אם נשפך טונר על הבגדים, נגב אותו במטלית יבשה ורחץ את הבגדים במים קרים.

![](_page_35_Figure_0.jpeg)

ודא שבמקום ישנה אספקת חשמל מתאימה. בדוק את מתח החשמל במדפסת מל צריכה להיות מ- 110 עד 127 220 עד 240 וולט ז"ח, 50/60 הרץ.

![](_page_35_Figure_2.jpeg)

התאם את הסביבה. אין להציב את המדפסת באור שמש ישיר או בקרבת כימיקלים. ודא שבסביבה אין שינויים קיצוניים ש • טמפרטורה: 10°C עד

\* לחות יחסית: 20% עד 80%

![](_page_35_Figure_5.jpeg)

![](_page_35_Figure_6.jpeg)

בדוק את תוכן האריזה. ודא שכל החלקים נמצאים.

1) מדפסת; 2) כבל חשמל; 3) תווית ללוח הבקרה (מצורפת רק כשיש צורך לשנות את השפה בלוח הבקרה עבור המדינה/אזור שלך); 4) מחסנית הדפסה; 5) מדריך התחלה (מדריך זה), תקליטור מדפסת המכיל תוכנה ותיעוד ועלון תמיכה.

זהה את חלקי המדפסת. מבט חזית: 1) מכסה עליון (מאפשר גישה למחסנית ההדפסה, מספר סידורי ומספר דגם); 2) מגש 1 (נפתח); 3) מחוון גובה נייר; מגש 2 (מגש של 250 גיליונות); 5) סל פלט עליון; 6) לוח בקרה.

HP LaserJet 2300 HP LaserJet 2300d HP LaserJet 2300n HP LaserJet 2300dn

![](_page_36_Picture_2.jpeg)

עברית

תצוידות בתכונות הבאות: HP LaserJet 2300 series מצוידות בתכונות הבאות: מגש רב-שימושי של 100 גיליונות (מגש 1 מגש של 250 גיליונות (מגש 2), יציאות (USB), שני חריצים להוספת זיכרון וגופנים וחריץ EIO עבור ממשק.

הדגמים 2300dn ו-2300dtn ו-2300dtn כוללים אביזר הדפסה דו-צדדית מוכלל, הדגמים 2300n ו- 2300dtn כוללים כרטיס שרת הדפסה HP Jetdirect והדגם c300dtn כולל גם מגש של 500 גיליונות (מגש 3).

![](_page_36_Figure_8.jpeg)

![](_page_36_Figure_9.jpeg)

הכן את המיקום. הצב את המדפסת על משטח יציב ומאוזן באזור מאוורר היטב. השאר מקום סביב המדפסת, כולל מרחב של 50 מ"מ (2 לאוורור.

36

![](_page_37_Picture_0.jpeg)

copyright © 2002 Hewlett-Packard Company

www.hp.com/support/lj2300

![](_page_37_Picture_3.jpeg)

Q2472-90902